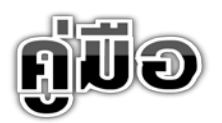

# ระบบเทคโนโลยีสารสนเทศทางหลวงเพื่อการเดินทาง

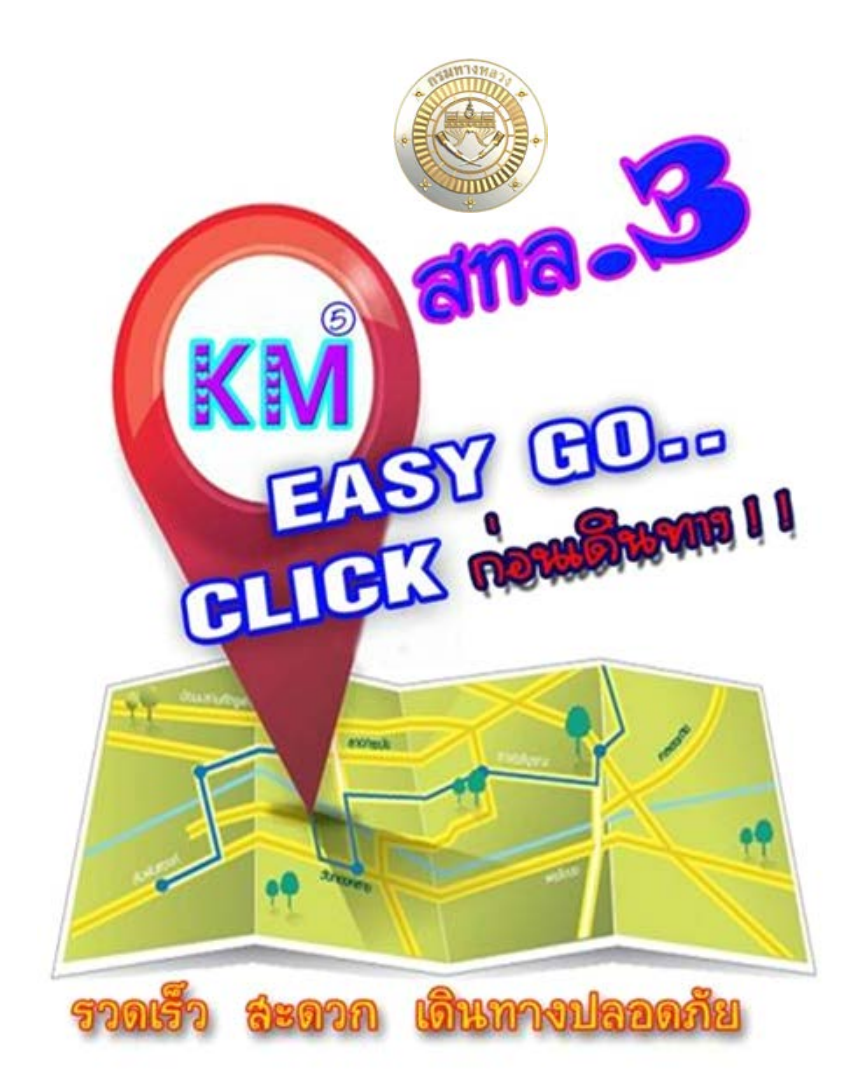

งานตลาดนัดความรู ครั้งที่ 5 "สูศตวรรษใหมแหงภูมิปญญาชาวทาง" ณ ชั้น 1 อาคารเฉลียว วัชรพักก และลานรอบพิพิธภัณฑกรมทางหลวง

19 กันยายน 2556

คูมือระบบเทคโนโลยีสารสนเทศทางหลวงเพื่อการเดินทาง จัดทําขึ้นเพื่อสรางความรูและความ เขาใจแกผูเขาใชโปรแกรมในเรื่องของระบบเทคโนโลยีสารสนเทศทางหลวงเพื่อการเดินทาง และเปนไปตามที่ ี คณะทำงานด้านการจัดการองค์ความรู้ของกรมทางหลวงได้กำหนดไว้ สำนักทางหลวงที่ ๓ (สกลนคร) ได้ ้มอบหมายให้คณะทำงานด้านการจัดการองค์ความรู้ของสำนักทางหลวงที่ ๓ (สกลนคร) เป็นผู้จัดทำคู่มือ

้สำนักทางหลวงที่ ๓ (สกลนคร) และคณะทำงานด้านการจัดการองค์ความรู้ หวังเป็นอย่างยิ่งว่าคู่มือ ฉบับนี้จะเป็นประโยชน์ต่อบุคลากรของกรมทางหลวงและส่วนราชการอื่น ที่ได้น้ำคู่มือเล่มนี้ไปประยุกต์ใช้ กับหนวยงานของตัวเองตอไป

## สารบัญ

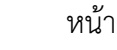

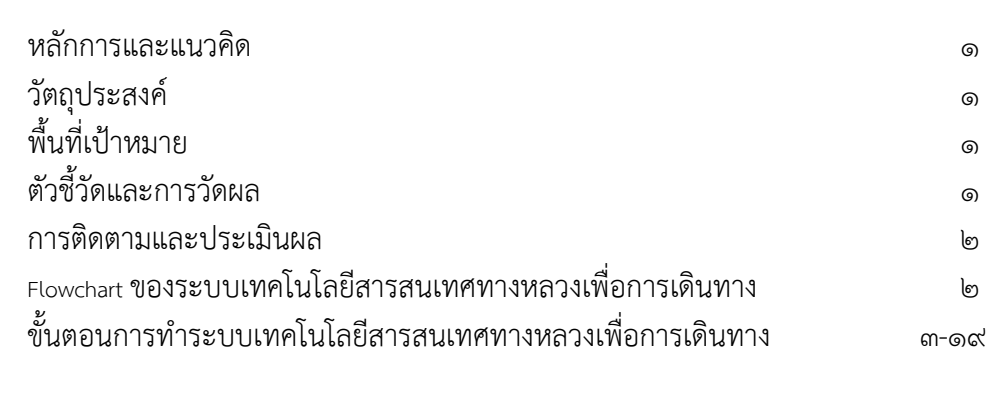

บรรณานุกรม 20

ี สำนักทางหลวงที่ ๓ (สกลนคร) เป็น๑ใน๑๘ สำนักทางหลวง สังกัดกรมทางหลวง กระทรวง คมนาคม โดยมีแขวงการทางในสังกัด 6 แขวงการทาง ดังนี้

1.แขวงการทางสกลนครที่ 1 2.แขวงการทางสกลนครที่ 2 (สวางแดนดิน) 3.แขวงการทางหนองคาย ๔.แขวงการทางบึงกาฬ ๕.แขวงการทางนครพนม - ๖.แขวงการทางมุกดาหาร มีหน้าที่ควบคุมดูแลทางหลวงพื้นที่ในจังหวัดของภาคอีสานตอนบน มีพื้นที่รับผิดชอบทั้งหมด ๒,๙๐๗.๘๖๔ กิโลเมตร

ี สำนักทางหลวงที่ ๓ (สกลนคร) ได้จัดทำระบบเทคโนโลยีสารสนเทศทางหลวงเพื่อการเดินทาง การ พัฒนาระบบเทคโนโลยีสารสนเทศทางหลวงเพื่อการเดินทาง ตองมีเว็บไซตของหนวยงานสวนชื่อเว็บไซตของ ้สำนักทางหลวงที่ ๓ (สกลนคร) คือ www.boh๓.com

#### หลักการและแนวคิด

เนื่องจากมีโครงการก่อสร้างที่อยู่ในความรับผิดชอบ ของสำนักทางหลวงที่ ๓ (สกลนคร) มีจำนวน หลายโครงการประกอบกับมีระยะทางควบคุมหลายกิโลเมตร ซึ่งค่อนข้างสร้างความยากลำบากสำหรับ ้ผู้บริหารในการที่จะออกตรวจสอบและติดตามงานของโครงการก่อสร้างทางหลวง ดังนั้นเพื่อให้ง่ายและเพิ่ม ความสะดวกในการติดตามความก้าวหน้าของโครงการก่อสร้างทางหลวงและเกิดประโยชน์กับผู้ใช้เส้นทาง ี สทล.๓ จึงได้คิดระบบเทคโนโลยีสารสนเทศทางหลวงเพื่อการเดินทาง เพื่อติดตามความก้าวหน้าของ โครงการก่อสร้างทางหลวง บนแผนที่ Google Maps พร้อมระบบ Navigator ผ่านเว็บไซต์ สทล.๓ ขึ้นมาใช้ งาน

#### วัตถุประสงค

เพื่อสรางระบบฐานขอมูลและพัฒนาระบบเทคโนโลยีสารสนเทศขององคกร เปนการเพิ่ม ้ ประสิทธิภาพในการติดตามความก้าวหน้าของโครงการก่อสร้างทางหลวง พร้อมแนะนำเส้นทางและจุดที่เกิด ภัยพิบัติเปนการอํานวยความสะดวกในการเดินทางใหแกประชาชนผูใชทางหลวง

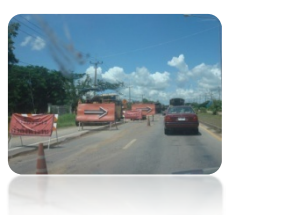

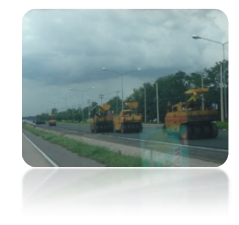

### พื้นที่เปาหมาย

โครงการกอสรางทางหลวงทุกโครงการและจุดที่เกิดภัยพิบัติ ที่อยูในพื้นที่รับผิดชอบของสํานักทาง ิหลวงที่ ๓ (สกลนคร)

#### เปาหมาย / ผลสําเร็จ

เพิ่มประสิทธิภาพในการบริหารจัดการด้านงานสนับสนุน เพื่อให้งานก่อสร้างมีประสิทธิภาพแล้ว เสร็จในอายุสัญญาและสรางความพึงพอใจแกผูใชรถใชถนน อีกทั้งยังเปนการพัฒนาองคกร

ตัวชี้วัดและการวัดผล ประกอบด้วย ๒ เกณฑ์ ตัวชี้วัด ด้านประสิทธิภาพ

เปนการเพิ่มศักยภาพและพัฒนาองคกรอยางตอเนื่องสอดคลองกับการจัดการองคความรู ของกรม ทางหลวงดานเทคโนโลยีสารสนเทศ

#### ดานผลลัพธ

้ ผลงานก่อสร้างมีคุณภาพและแล้วเสร็จในอายุสัญญา พร้อมทั้งสร้างความพึงพอใจแก่ผู้ใช้รถใช้ถนน

#### การติดตามและประเมินผล

ี สำนักทางหลวงที่ ๓ (สกลนคร) เป็นผู้ประสานงานกับแขวงการทางในสังกัดปรับปรุงข้อมูลและ ติดตามความกาวหนาของโครงการกอสรางทางหลวง

#### ้ผลที่คาดว่าจะได้รับ

เปนการกระตุน ผูควบคุมงานใหควบคุมกํากับดูแลงานกอสรางอยางใกลชิด เพื่อใหงานมีคุณภาพ ิสร้างความพึงพอใจแก่ผ้บังคับบัญชาและผ้ใช้รถใช้ถนนนำไปส่การเผยแพร่ เพื่อเป็นต้นแบบสำหรับการนำไป ประยุกตใชกับหนวยงานของกรมทางหลวง ตอไป

ขั้นตอน Flowchart ของระบบเทคโนโลยีสารสนเทศเพื่อการเดินทาง ตามภาพประกอบด้านล่าง และความหมายของเว็บไซต

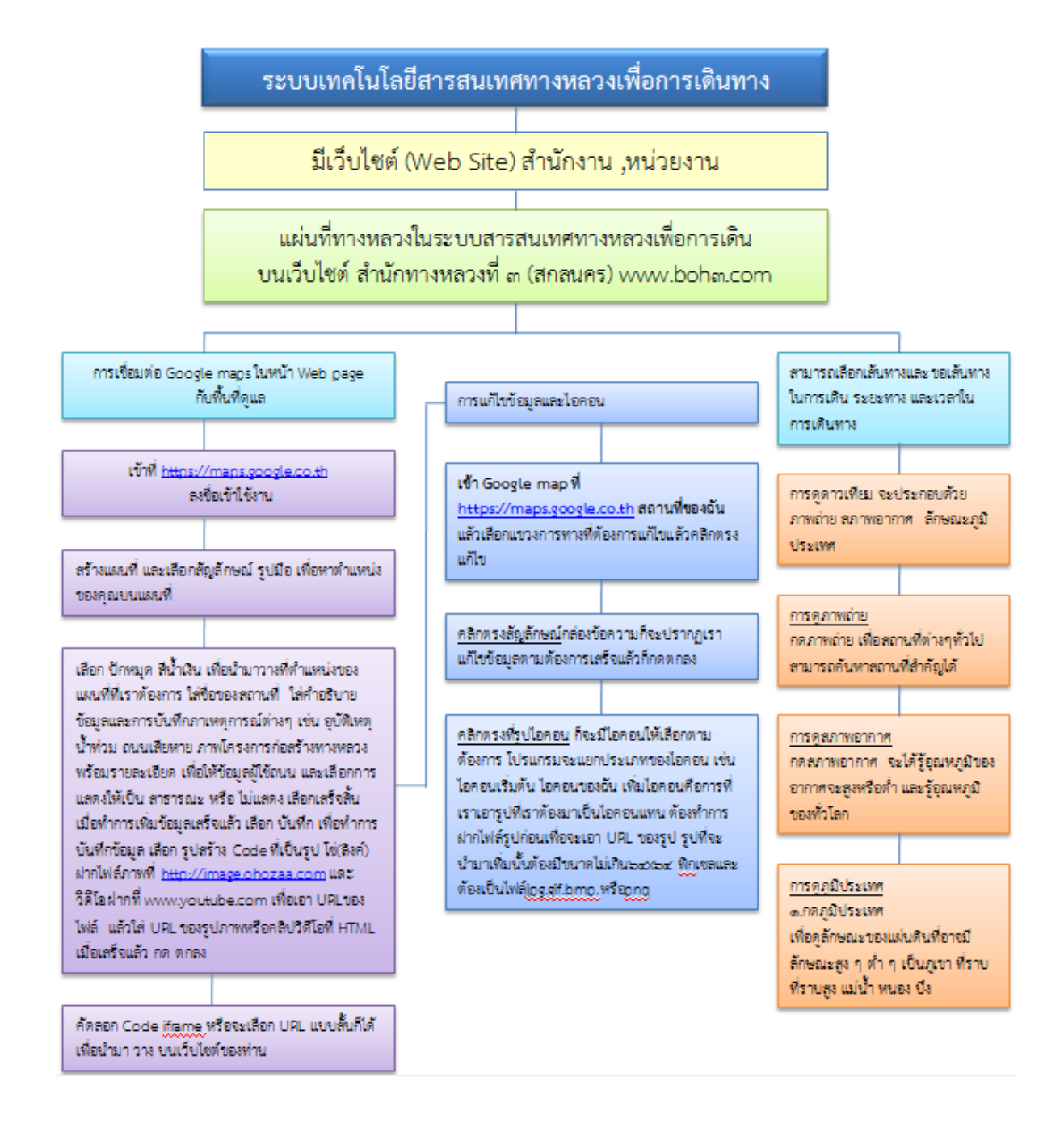

เว็บไซต (Web Site) คือ แหลงที่เก็บรวบรวมขอมูลเอกสารและสื่อประสมตาง ๆ เชน ภาพ เสียง ขอความ ของแตละบริษัทหรือหนวยงานโดยเรียกเอกสารตาง ๆ เหลานี้วา เว็บเพจ (Web Page) และเรียก เว็บหนาแรกของแตละเว็บไซตวา โฮมเพจ (Home Page) หรืออาจกลาวไดวา เว็บไซตก็คือเว็บเพจอยางนอย ้ สองหน้าที่มีลิงค์ (Links) ถึงกัน ตามหลักคำว่า เว็บไซต์จะใช้สำหรับผ้ที่มีคอมพิวเตอร์แบบเซิร์ฟเวอร์หรือจด ทะเบียนเป็นของตนเองเรียบร้อยแล้วเช่น www.google.co.th ซึ่งเป็นเว็บไซต์ที่ให้บริการสืบค้นข้อมูลเป็น ต้น

สรุป เว็บไซต คือ ชื่อเรียกหรือที่อยูของเครื่องคอมพิวเตอรที่ใหบริการ

เว็บเพจ คือ หนาแตละหนาที่มีการเชื่อมโยงถึงกัน

- โฮมเพจ คือ หน้าแรกที่เข้าส่เว็บไซต์นั้น ๆส่วนประกอบของเว็บเพจที่สำคัญ มีดังนี้
- 1. ขอความ (Text) ไดแก ตัวอักษร ตัวเลข ซึ่งอาจเปนภาษาอังกฤษ ไทย หรือภาษา อื่น ๆ ก็ได
- 2. กราฟฟก (Graphics) ไดแก ภาพวาดและรูปภาพตาง ๆ
- m. มัลติมีเดีย (Multimedia) ได้แก่ ภาพเคลื่อนไหว ภาพวีดิทัศน์ เสียง
- 4. ลิงค(Link) ขอความหรือรูปภาพที่มีลักษณะพิเศษ ซึ่งสามารถเชื่อมโยงไปยัง เว็บเพจอื่นๆ ไดสามารถ ตรวจสอบไดวาสวนใดเปนลิงคโดยนําเมาสไปที่สัญลักษณเมาสจะเปลี่ยนเปนมือ แสดงวาสวนนั้นเปนลิงค

การจัดทำระบบเทคโนโลยีสารสนเทศทางหลวงเพื่อการเดินทางของสำนักทางหลวงที่ ๓ (สกลนคร) ี ได้นำเอาโปรแกรมของ Google ที่ได้จัดทำขึ้นมาคือโปรแกรม Google maps เป็นโปรแกรมที่ให้บริการ<br>เกี่ยวกับแผนที่ ผ่านเว็บบราวเซอร์ของ Google สามารถเปิดเว็บไซต์จากเครื่องคอมพิวเตอร์และ ี่ สามารถเปิดเว็บไซต์จากเครื่องคอมพิวเตอร์และ โทรศัพทมือถือเครื่องใดก็ได เพื่อเปดใชบริการแผนที่ของ Google maps ใชวางแผนการเดินทางและ ตรวจสอบระยะทางถนนได โปรแกรมนี้ยังสามารถดูการจราจร ภาพถายสถานที่สําคัญตางๆ ทั่วโลกรวมถึง ภูมิประเทศและสภาพอากาศ สำนักทางหลวงที่ ๓ (สกลนคร) ได้นำเอาโปรแกรมนี้มาประยุกต์ใช้งานระบบ เทคโนโลยีสารสนเทศทางหลวงเพื่อการเดินทางสะดวกรวดเร็วและปลอดภัย

### ขั้นตอนการทําระบบเทคโนโลยีสารสนเทศทางหลวงเพื่อการเดินทาง

การเชื่อมต่อ Google maps ในหน้า Web page กับพื้นที่ดูแล (ตัวอย่างตามภาพประกอบ)

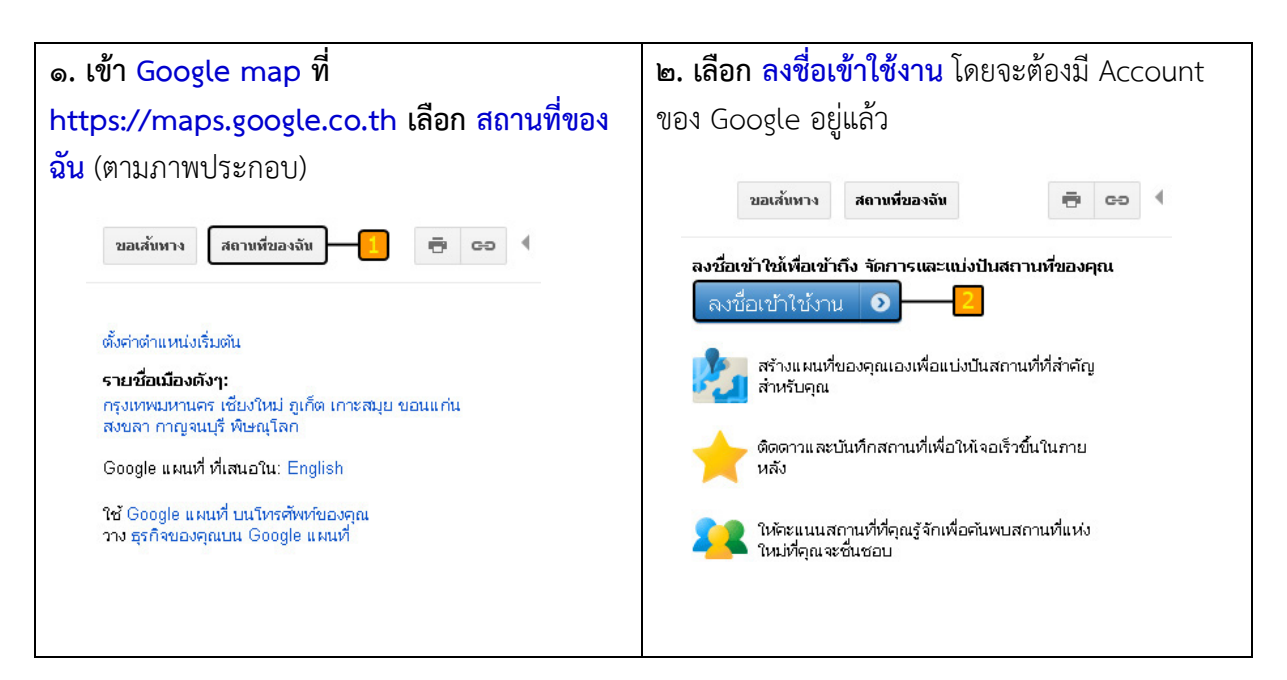

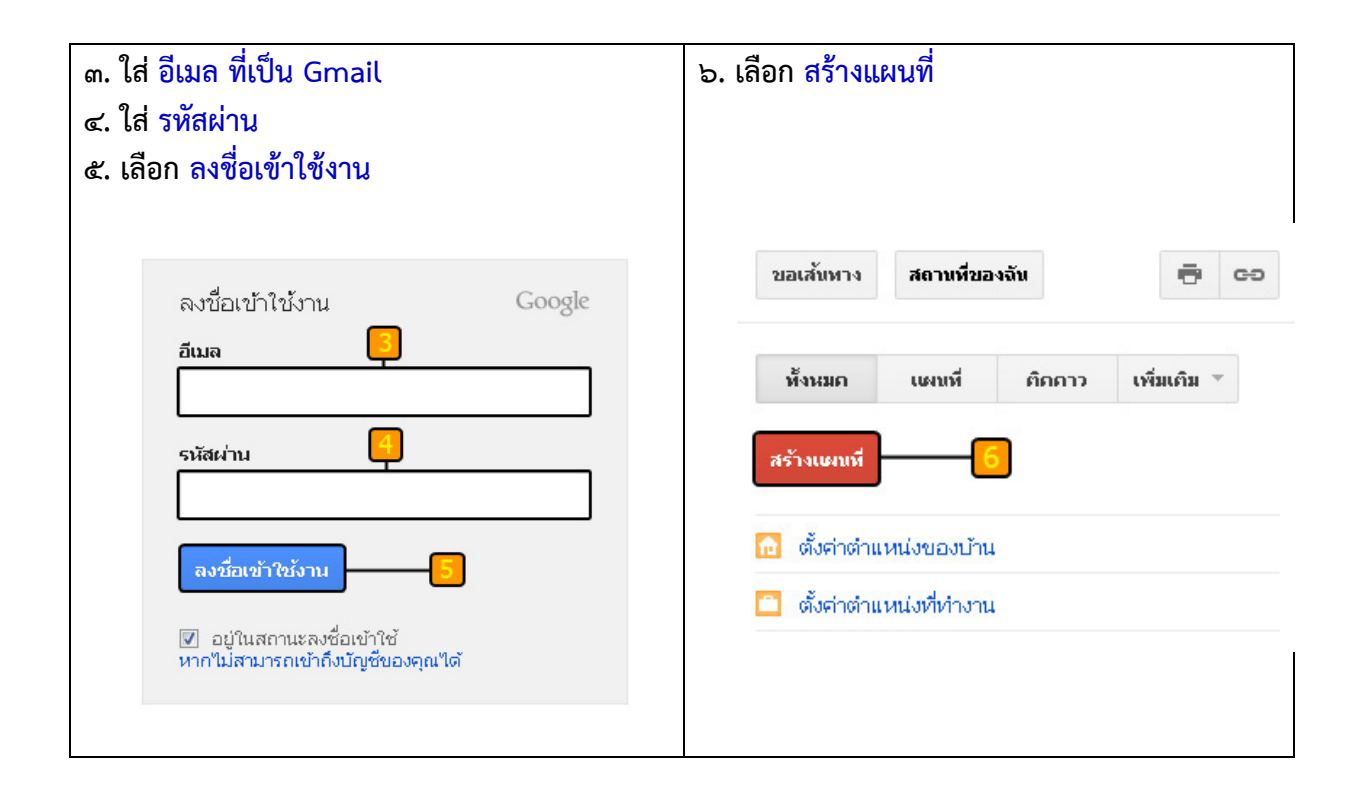

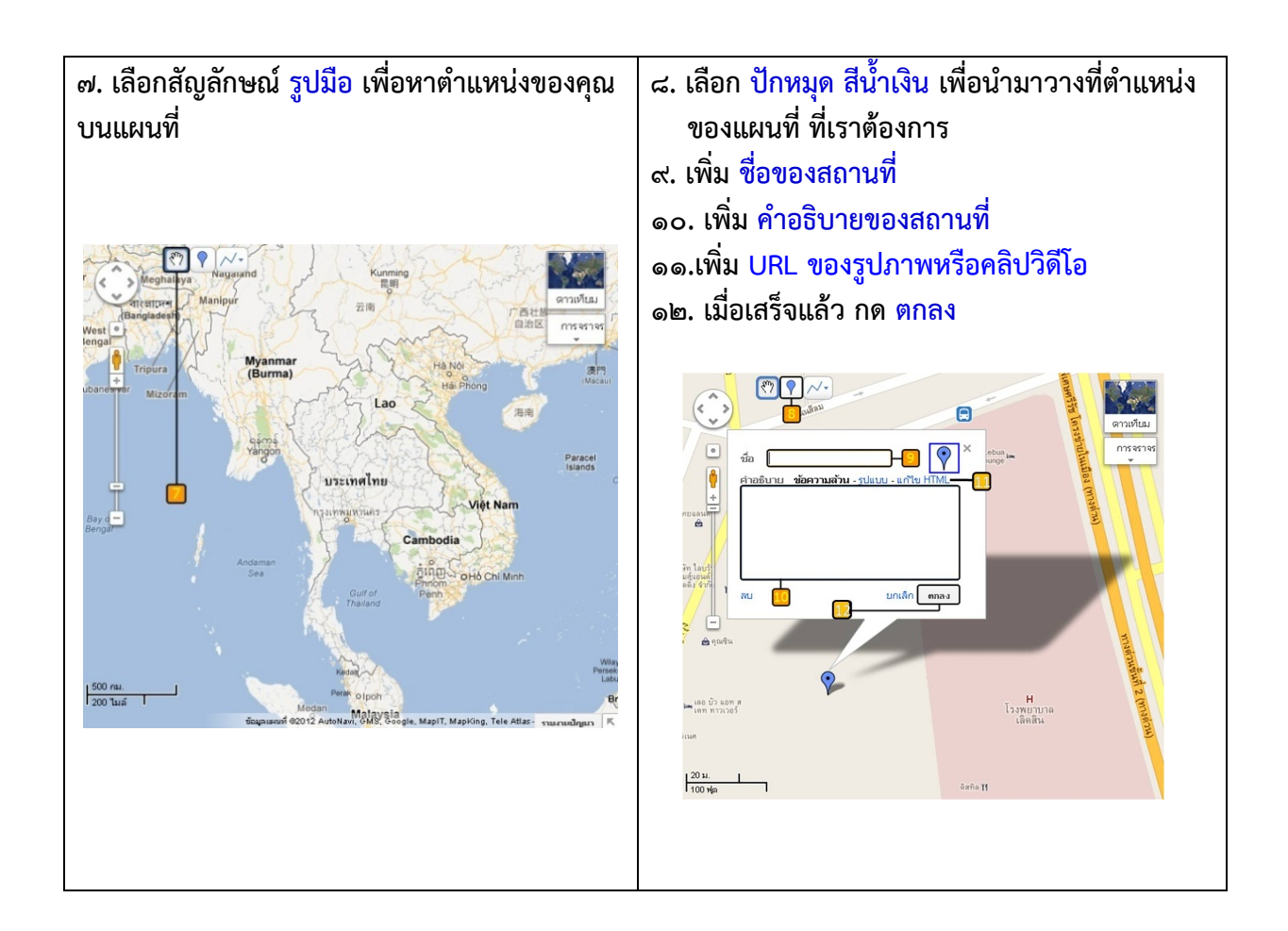

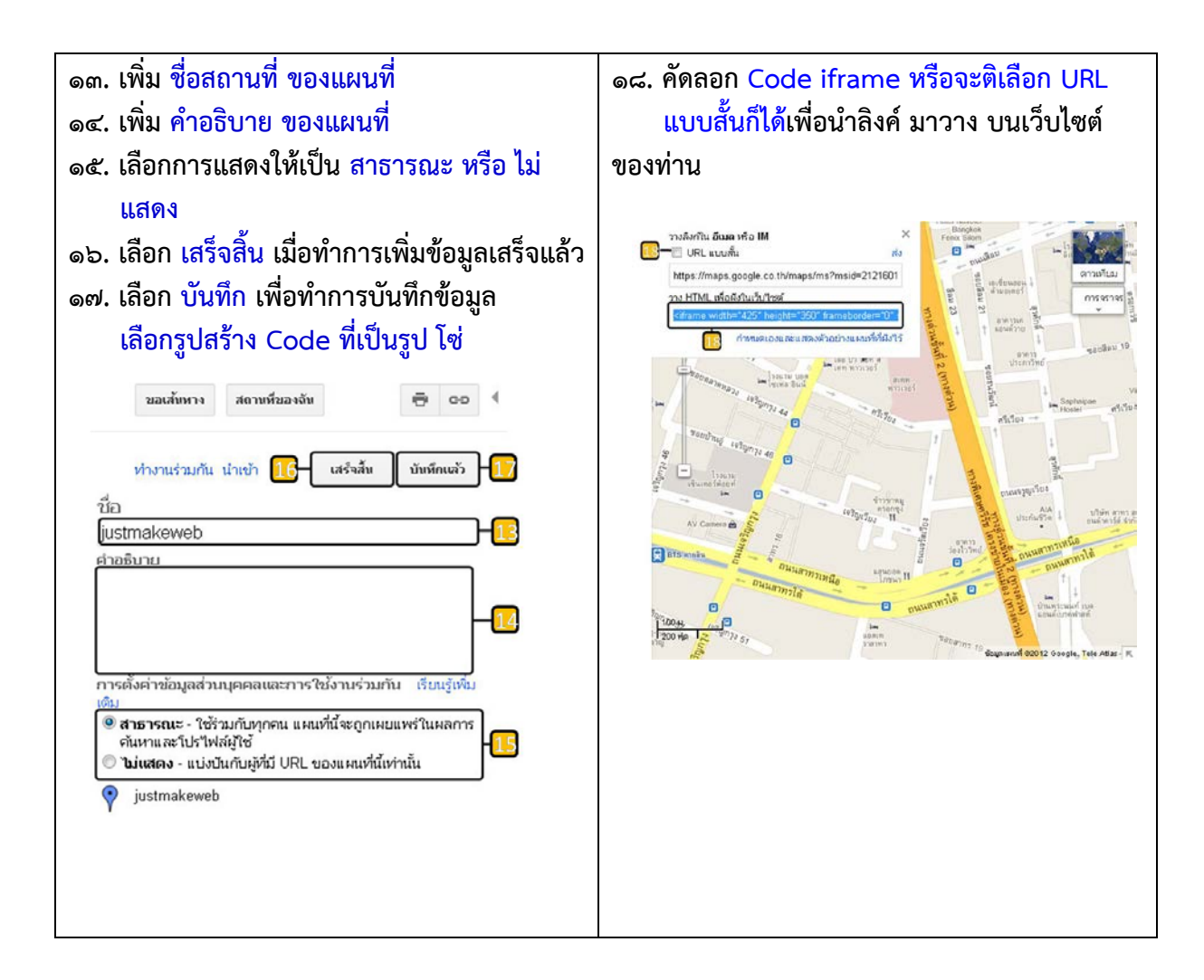

URL คืออะไร URL ยอมาจากคําวา Uniform Resource Locator คือ ที่อยู (Address) ของขอมูล ตางๆใ[นInternet](http://www.mindphp.com/%E0%B8%84%E0%B8%B9%E0%B9%88%E0%B8%A1%E0%B8%B7%E0%B8%AD/73-%E0%B8%84%E0%B8%B7%E0%B8%AD%E0%B8%AD%E0%B8%B0%E0%B9%84%E0%B8%A3/2021-internet-%E0%B8%84%E0%B8%B7%E0%B8%AD%E0%B8%AD%E0%B8%B0%E0%B9%84%E0%B8%A3.html) เชน ที่อยูของไฟลหรือเว็บไซตบนอินเตอรเน็ตรูปแบบของ URL จะประกอบดวย <http://www.urlbookmarks.com/support/urlfaq.htm>

- ๑. ชื่อโปรโตคอลที่ใช้ (http ซึ่งย่อมาจาก HyperText Transfer Protocol)
- 2. ชื่อเครื่องคอมพิวเตอร และชื่อเครือขายยอย (www/urlbookmarks)
- ๓. ประเภทของเวบไซต์ (.com) ซึ่งมีอยู่ ๒ ประเภท คือเช่น.com (Commercial),.edu (Educational),.org (Organizations),.net (Network) ฯลฯ
- 4. ไดเร็กทอรี่ (/support/)
- 5. ชื่อไฟลและนามสกุล (urlfaq.htm)

ความสําคัญของ URL คือเวลาเขาเว็บไซตก็ตองพิมพ URL ลงในชอง url address ของ [web](http://www.mindphp.com/%E0%B8%9A%E0%B8%97%E0%B8%84%E0%B8%A7%E0%B8%B2%E0%B8%A1/66-server-hosting/1849-web-browser-%E0%B8%AB%E0%B8%A1%E0%B8%B2%E0%B8%A2%E0%B8%96%E0%B8%B6%E0%B8%87%E0%B8%AD%E0%B8%B0%E0%B9%84%E0%B8%A3-web-browser-%E0%B8%84%E0%B8%B7%E0%B8%AD.html)  [browser](http://www.mindphp.com/%E0%B8%9A%E0%B8%97%E0%B8%84%E0%B8%A7%E0%B8%B2%E0%B8%A1/66-server-hosting/1849-web-browser-%E0%B8%AB%E0%B8%A1%E0%B8%B2%E0%B8%A2%E0%B8%96%E0%B8%B6%E0%B8%87%E0%B8%AD%E0%B8%B0%E0%B9%84%E0%B8%A3-web-browser-%E0%B8%84%E0%B8%B7%E0%B8%AD.html) เชน จะเขาเว็บ google.comก็ตองพิมพ http://www.google.com หรือ จะพิมพ google.com ก็ไดไมตองม[ี http://www.](http://www/) ก็ไดเดี๋ยว Browser มันจะเติมใหเอง ดังนั้นการอางอิงของขอมูลบนอินเตอรเน็ต ์ต้องระบุ URL ให้ถูกต้อง มิฉะนั้นจะไม่สามารถเข้าถึงข้อมูลนั้นได้

การนําลิงคแผนที่มาวางบนเว็บไซตของหนวยงาน ตองทําการเขา Account เว็บไซตของหนวยงาน กอน สวนสํานักทางหลวงที่ 3 (สกลนคร) ใชโปรแกรม Joomla ในการเขียนเว็บไซต (ตัวอยางตาม ภาพประกอบ)

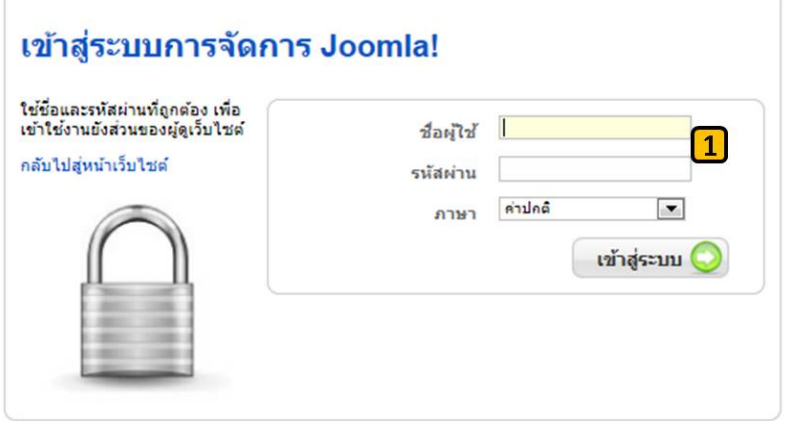

1.เขา Account เว็บไซตของเรากอน ใสชื่อผูใชและรหัสผาน ตามที่ผูใชงานกําหนดเอง

ี ๒. คลิกเลือกที่เมนู ๓.คลิกตรงระบบเทคโนโลยีสารสนเทศทางหลวงเพื่อการเดินทาง ที่เราสร้างไว้

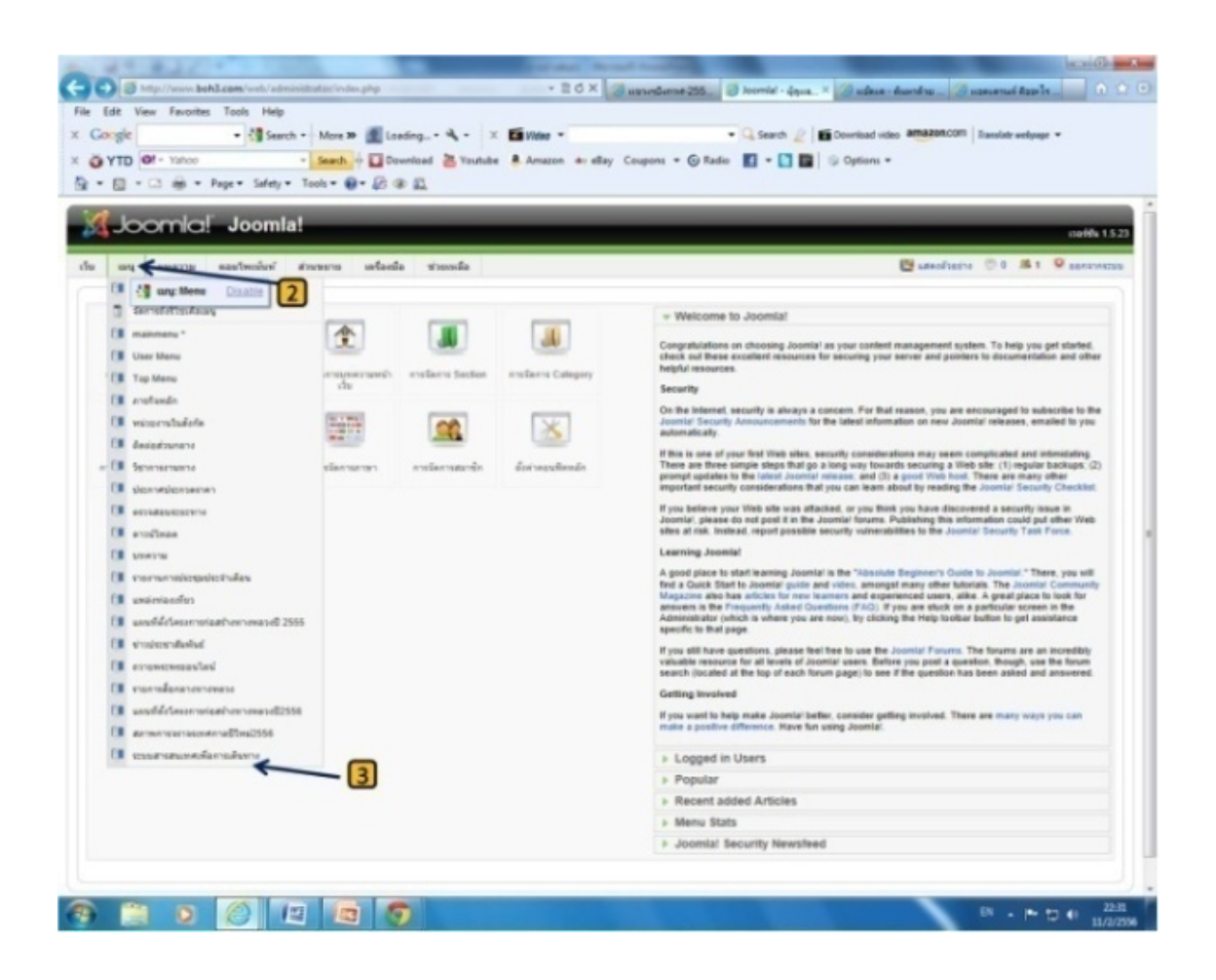

#### 4.คลิกเลือกแขวงการทาง

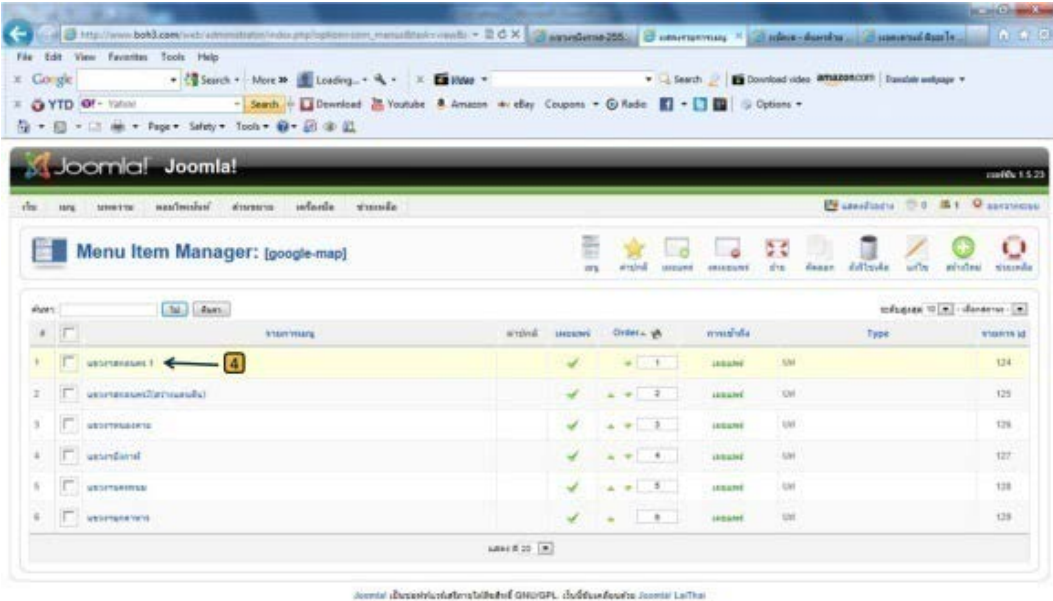

5.ยอนกลับมาที่ Google map ที่เราลงขอมูลเสร็จแลว เพื่อที่เราจะคัดลอก URL ไปวางในเว็บไซตของเรา ติเลือก URLแบบสั้นก็ได

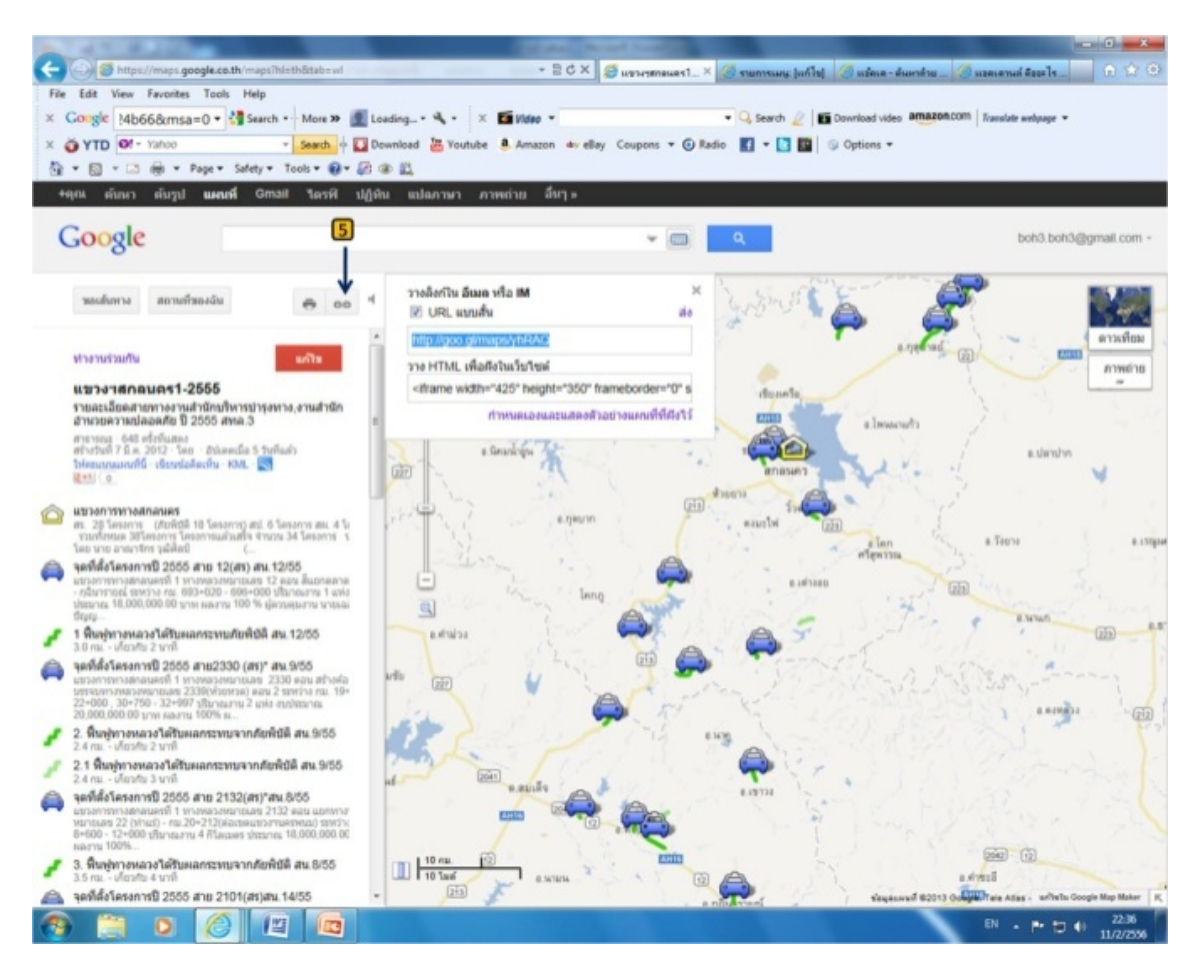

#### 6.วาง URL ที่คัดลอกมา 7.เลือกหนาตางการแสดงผล 8.บันทึก

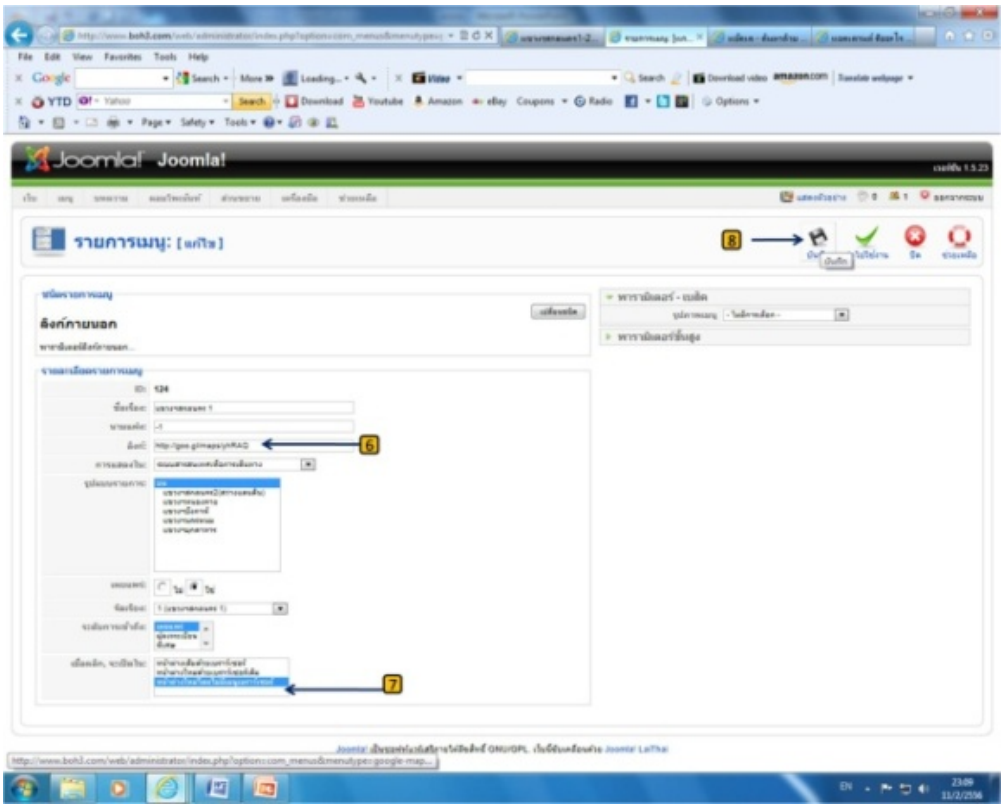

Web page ของสำนักทางหลวงที่๓ (สกลนคร) สามารถเลือกเข้าดูระบบสารสนเทศเพื่อการเดินทาง ของแตละแขวงการทางไดเลย

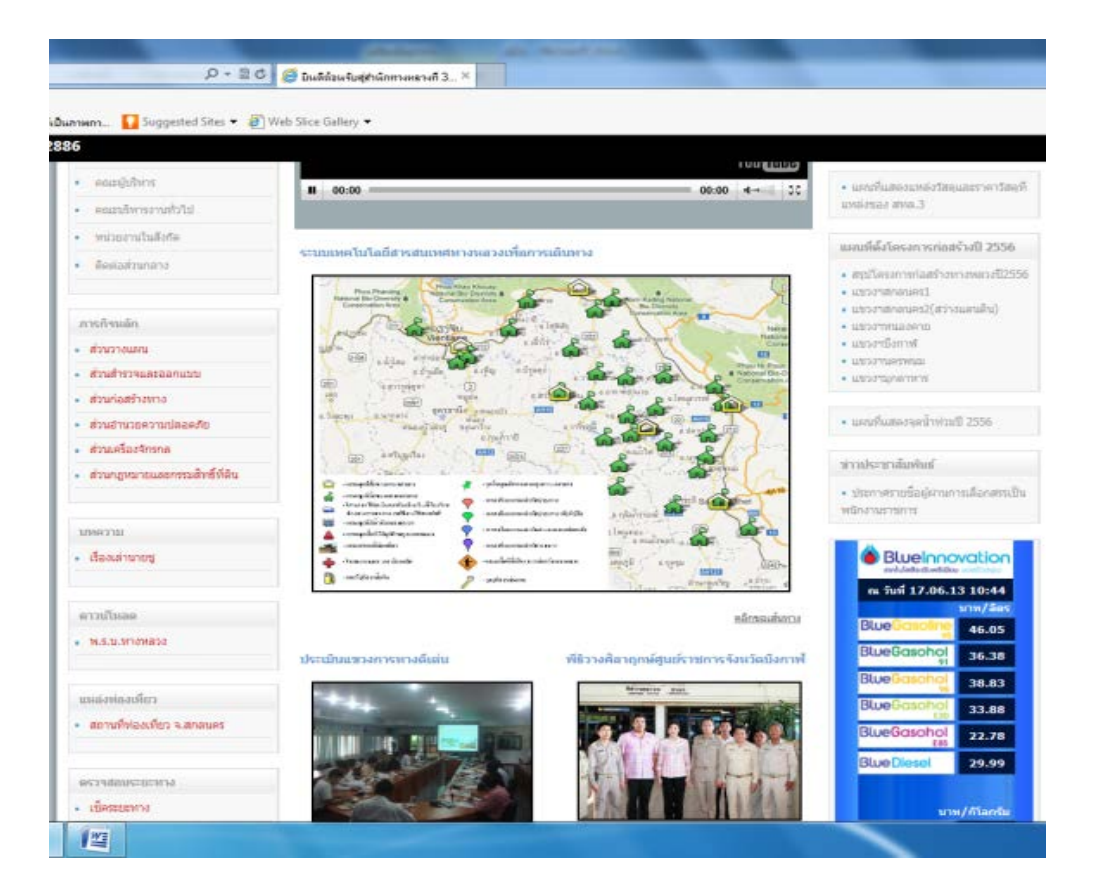

#### ตัวอยางแขวงการทางบึงกาฬ

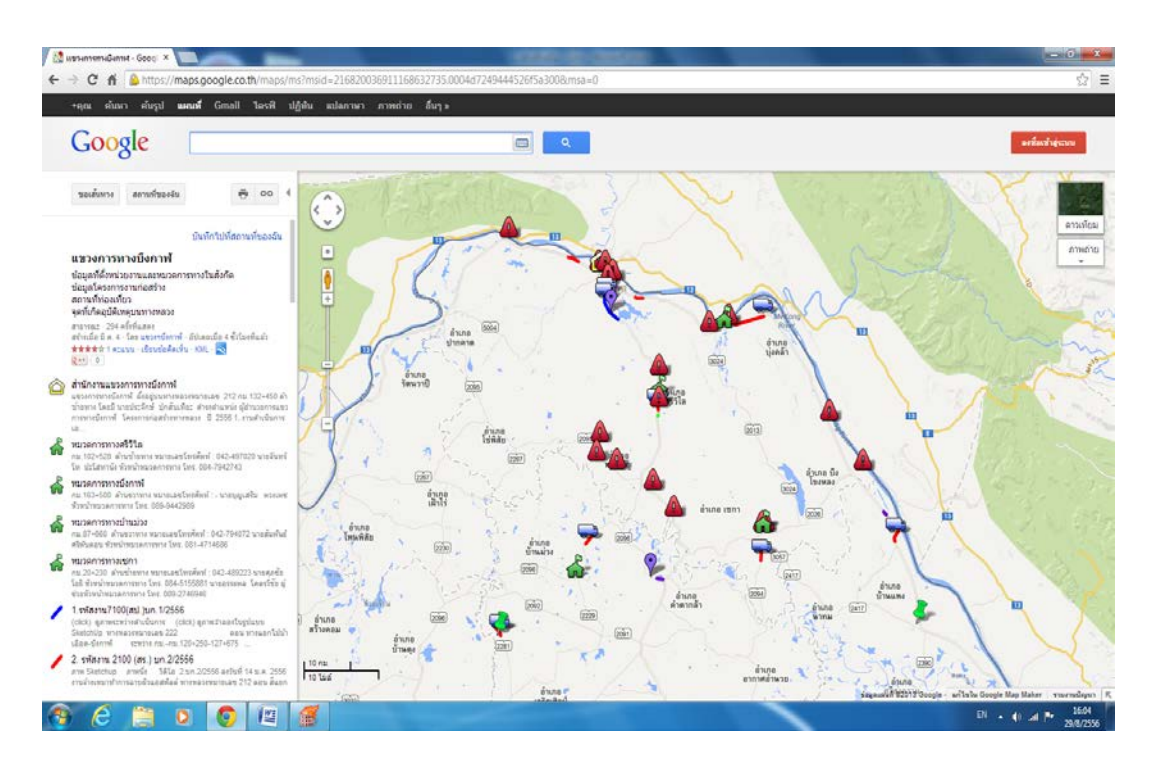

#### ไอคอนที่ใช้

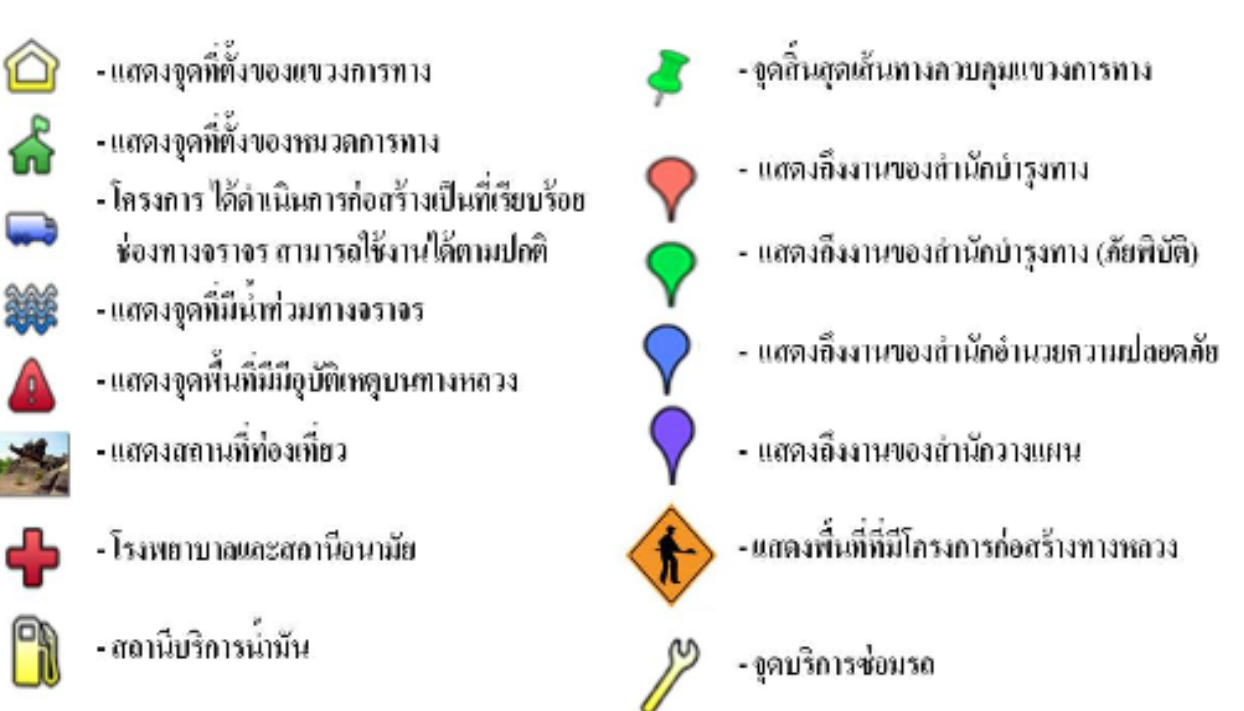

้ ระบบเทคโนโลยีสารสนเทศทางหลวงเพื่อการเดินทางของสำนักทางหลวงที่ ๓ (สกลนคร) สามารถ เลือกเสนทางการเดินทางและ บอกระยะทาง ลักษณะภูมิประเทศ สภาพอากาศ และเวลาในการเดินทาง ้ รวมถึงการเดินจากอำเภอไปจังหวัด จากจังหวัดหนึ่งไปหาอีกจังหวัดหนึ่ง สถานที่ต่างๆ เป็นต้น (ตัวอย่าง ตามภาพประกอบ)

#### การขอเสนทางในการเดินทาง

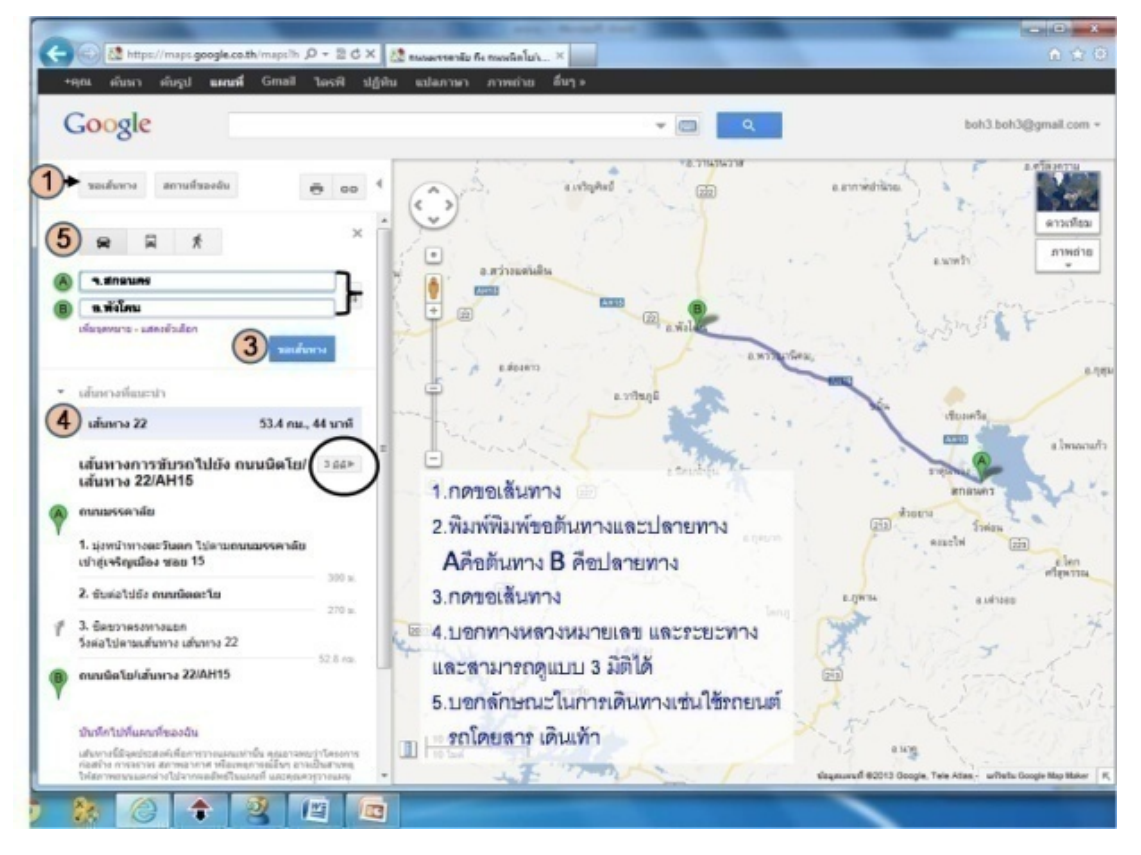

#### การดูดาวเทียม จะประกอบดวย ภาพถาย สภาพอากาศ ลักษณะภูมิประเทศ

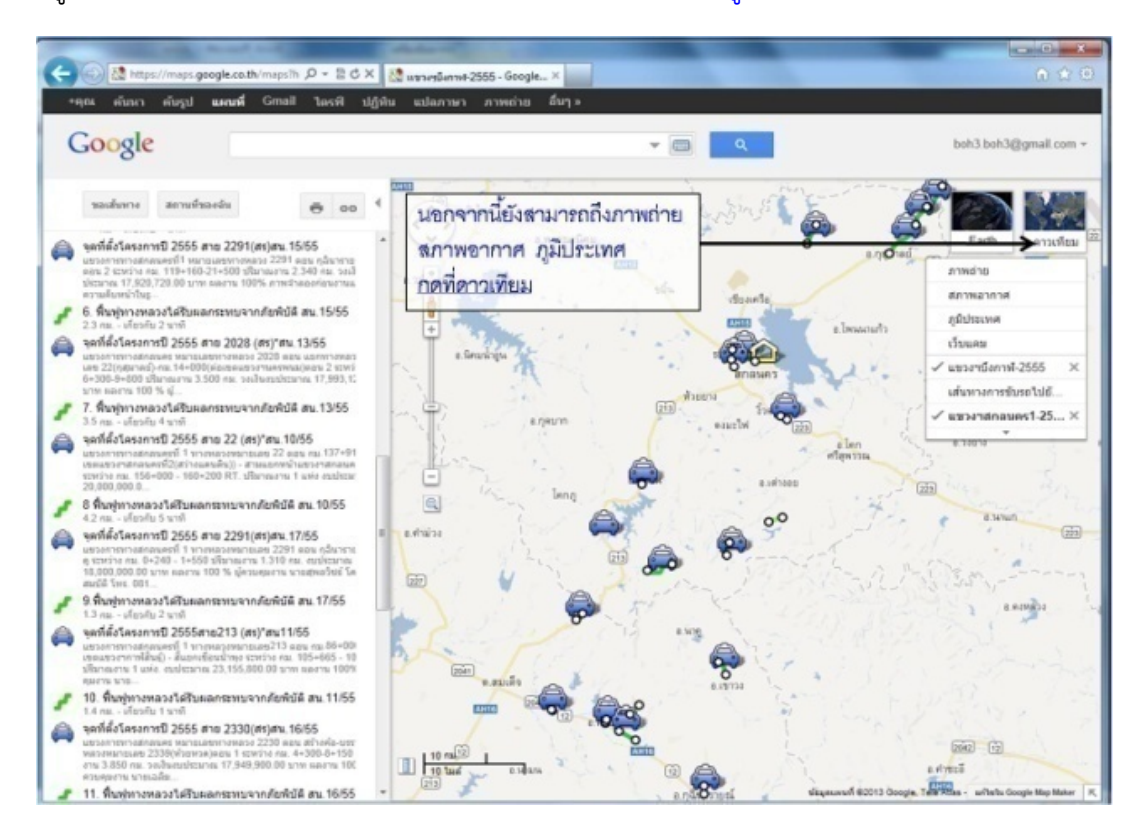

#### <u>การดูภาพถ่าย</u>

### 1.กดภาพถาย เพื่อสถานที่ตางๆทั่วไป 2.คนหาสถานที่สําคัญได

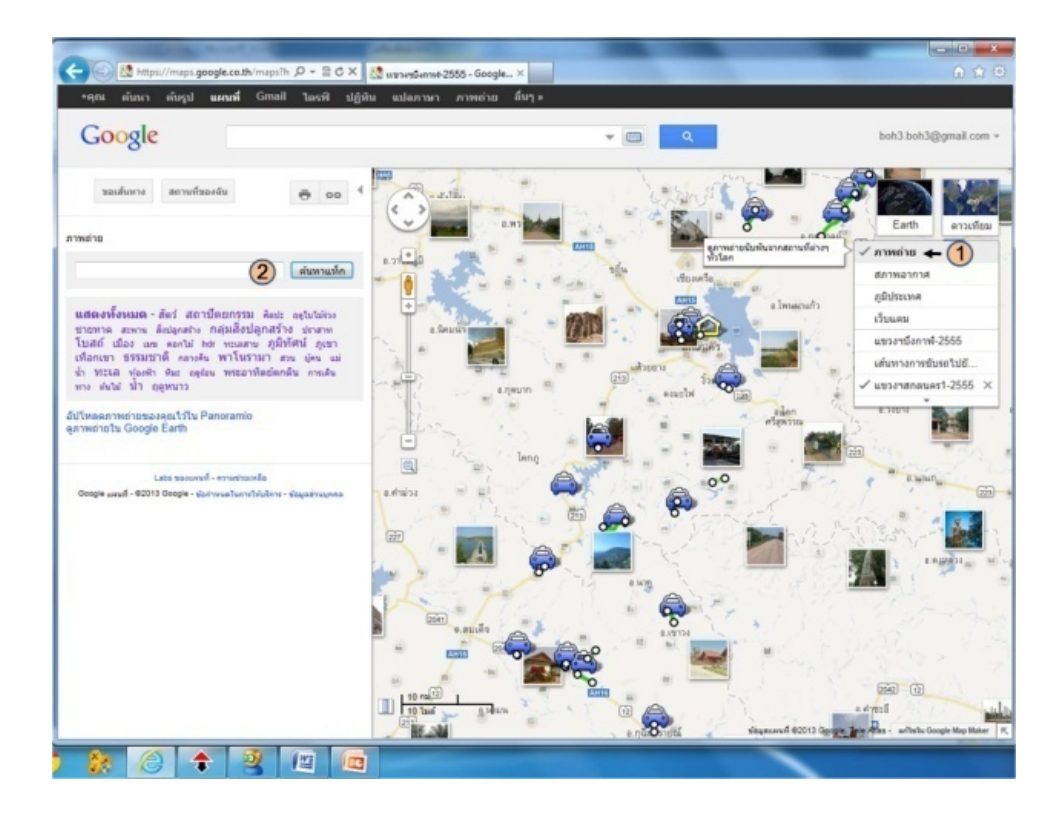

#### การสภาพอากาศ

#### 1.กดสภาพอากาศ

### 2.สภาพอากาศจะปรากฏขึ้นมา จะไดรูอุณหภูมิของสภาพอากาศจะสูงหรือต่ํา

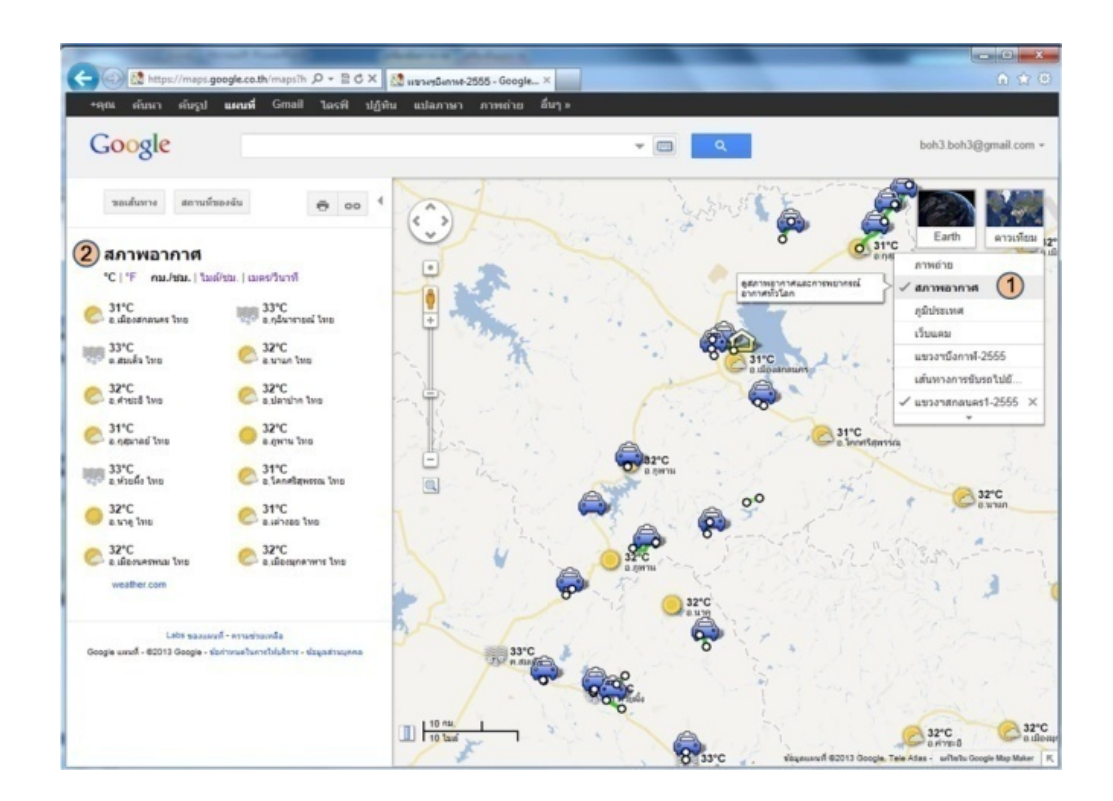

#### การดูภูมิประเทศ

1.กดภูมิประเทศ

## เพื่อดูลักษณะของแผนดินที่อาจมีลักษณะสูง ๆ ต่ํา ๆ เปนภูเขา ที่ราบ ที่ราบสูง แมน้ํา หนอง บึง

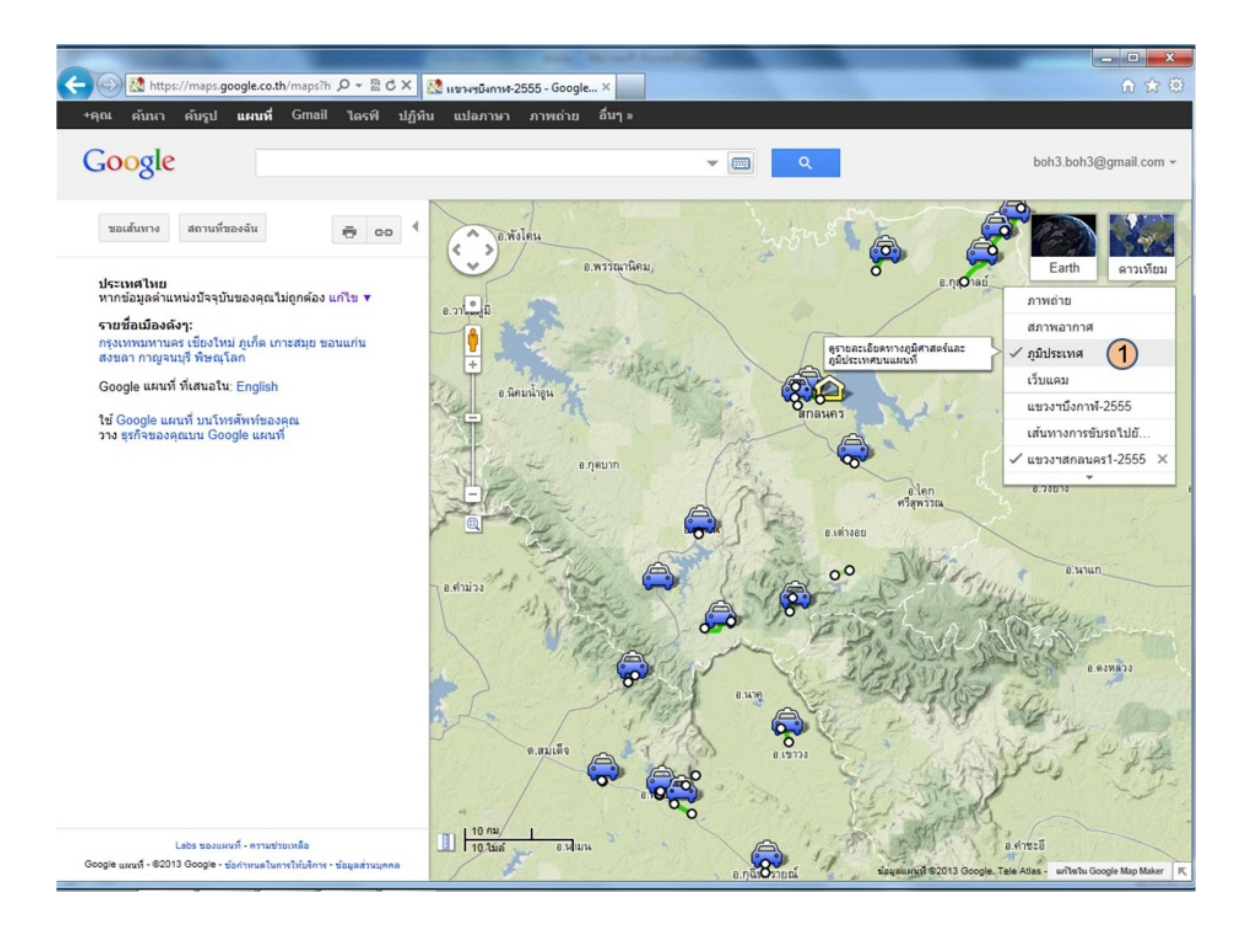

การบันทึกขอมูลตางๆ เชน อุบัติเหตุ น้ําทวม ถนนเสียหาย ภัยพิบัติ ภาพงานโครงการกอสรางทางหลวง พร้อมรายละเอี๋ยด เพื่อให้ข้อมูลผู้ใช้ถนนได้รับรู้ก่อนเดินทางและวิธีการแก้ไขข้อมูล

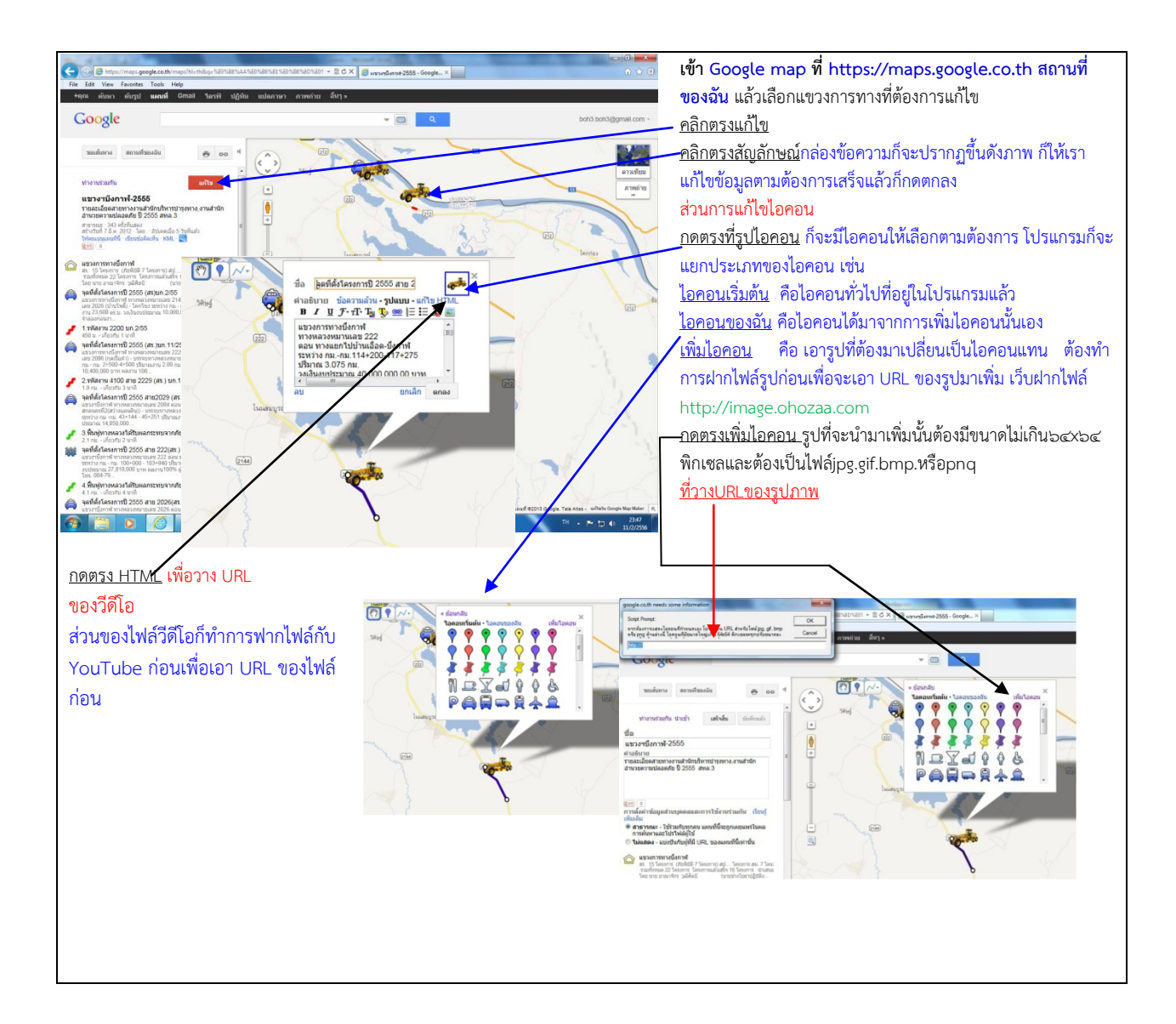

การฝากไฟลรูปภาพกับเว็บฟากไฟลฟรี ขอยกตัวอยางเชน [http://image.ohozaa.com](http://image.ohozaa.com/) เพื่อเอา URL ของรูปนำไปเปลี่ยนไอคอนในโปรแกรม Google map ตามที่ต้องการ (ตัวอย่างตามภาพประกอบ)

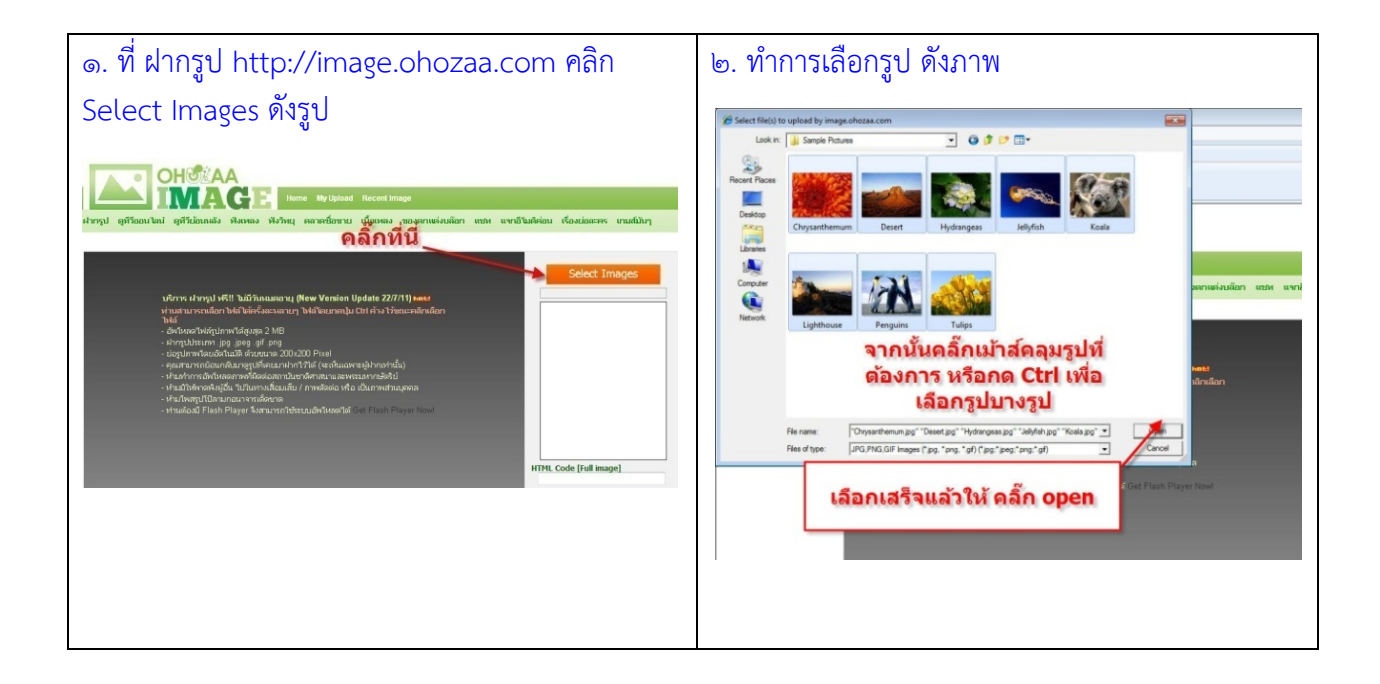

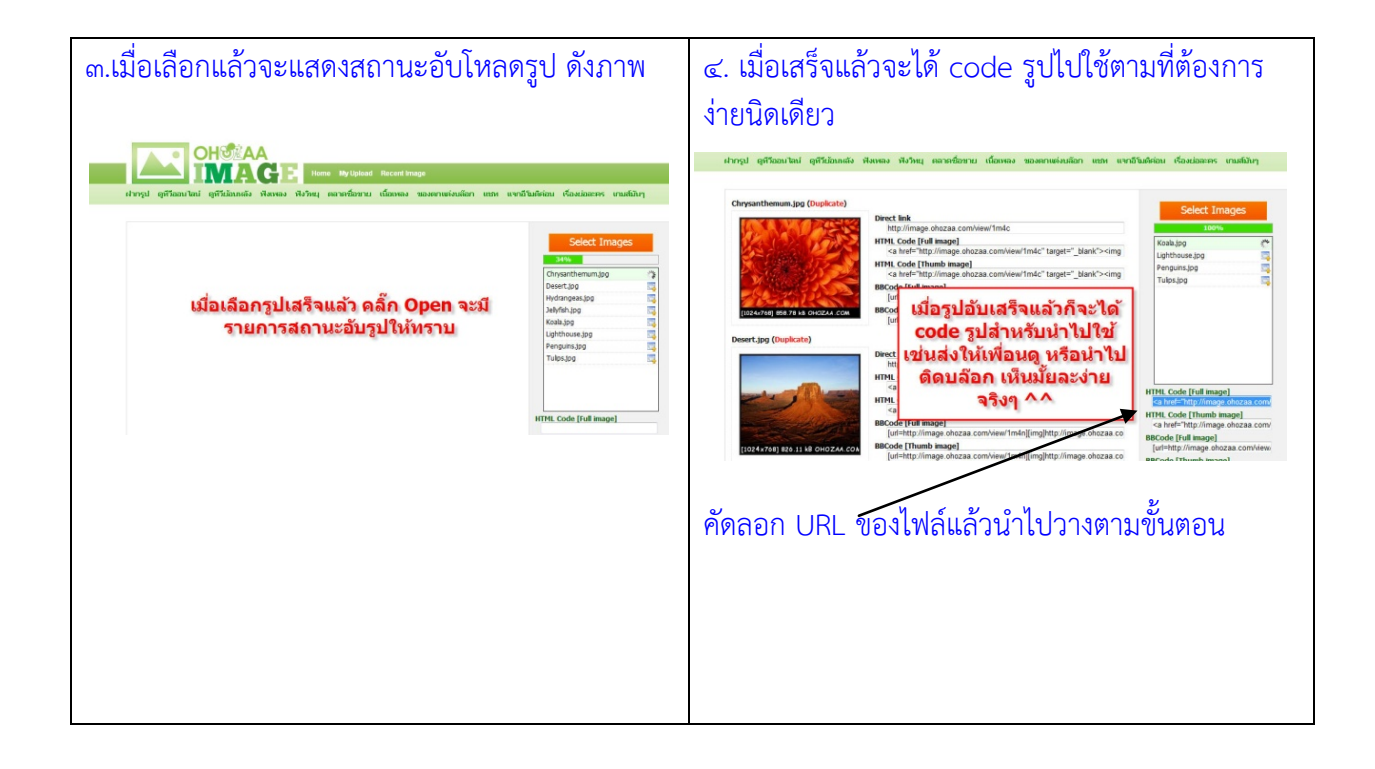

ี่ ส่วนการฝากไฟล์วีดีโอกับเว็บ http://www.youtube.com เพื่อเอา URL ของไฟล์ ทำไมต้องฝาก ไฟลกับ YouTube เพราะ YouTube เปนเว็บไซตที่ใหบริการแลกเปลี่ยนภาพวีดีโอระหวางผูใชไดฟรี โดยนํา เทคโนโลยีของ Adobe Flash มาใชในการแสดงภาพวีดีโอ ซึ่งเปนเว็บฝากไฟล VDO ที่ใหญที่สุดในโลกก็ได ู้ ที่ทุกท่านสามารถนำไฟล์ VDO จากเครื่องคอมพิวเตอร์ของท่านไปฝากไว้บน server ของ YouTube แล้ว แชรใหเพื่อนๆ ของคุณไดชมนั่นเอง กอนอื่นตองเปนสมาชิกเสียกอนนะครับ [www.youtube.com](javascript:void(0);/*1278939743320*/) หรือเมล อีเมลของ Google ถาไมมีก็สมัคร เขาสูขั้นตอนการฝากไฟลนะครับ (ตัวอยางตามภาพประกอบ)

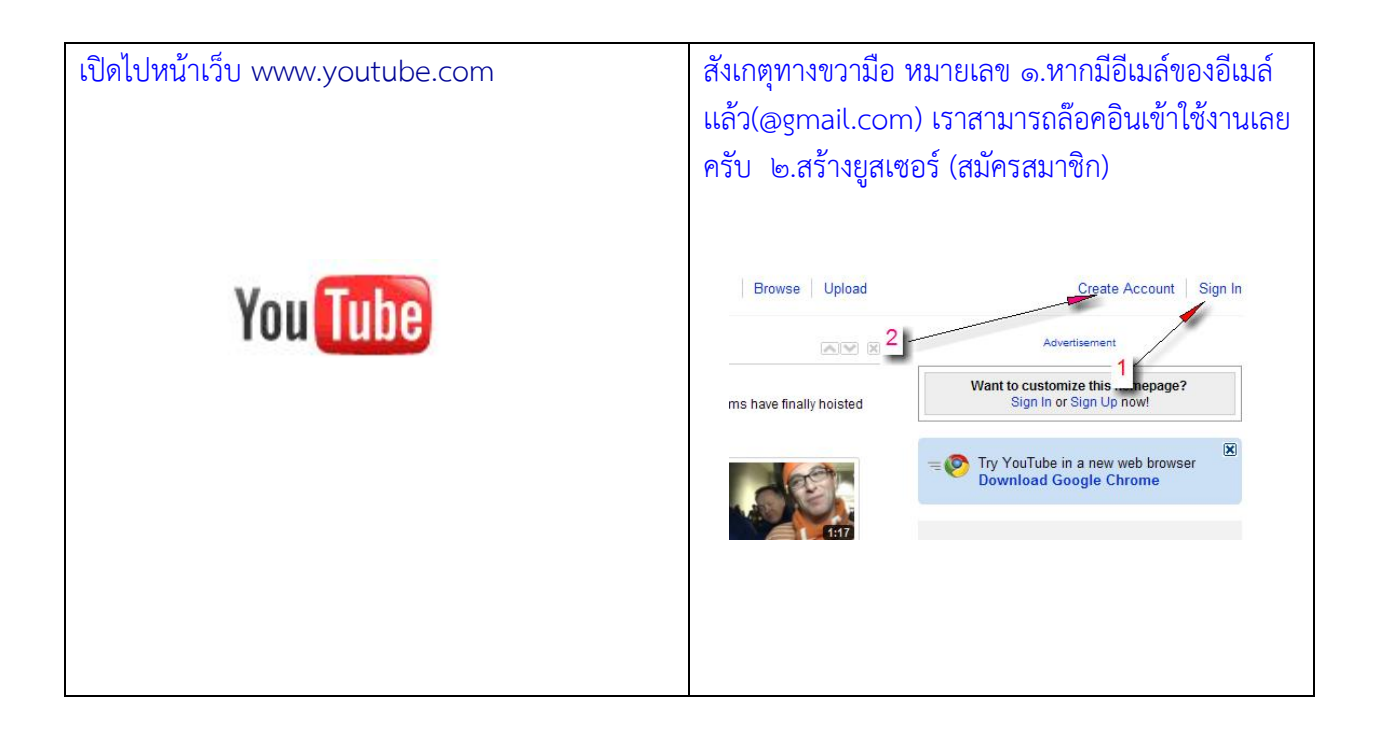

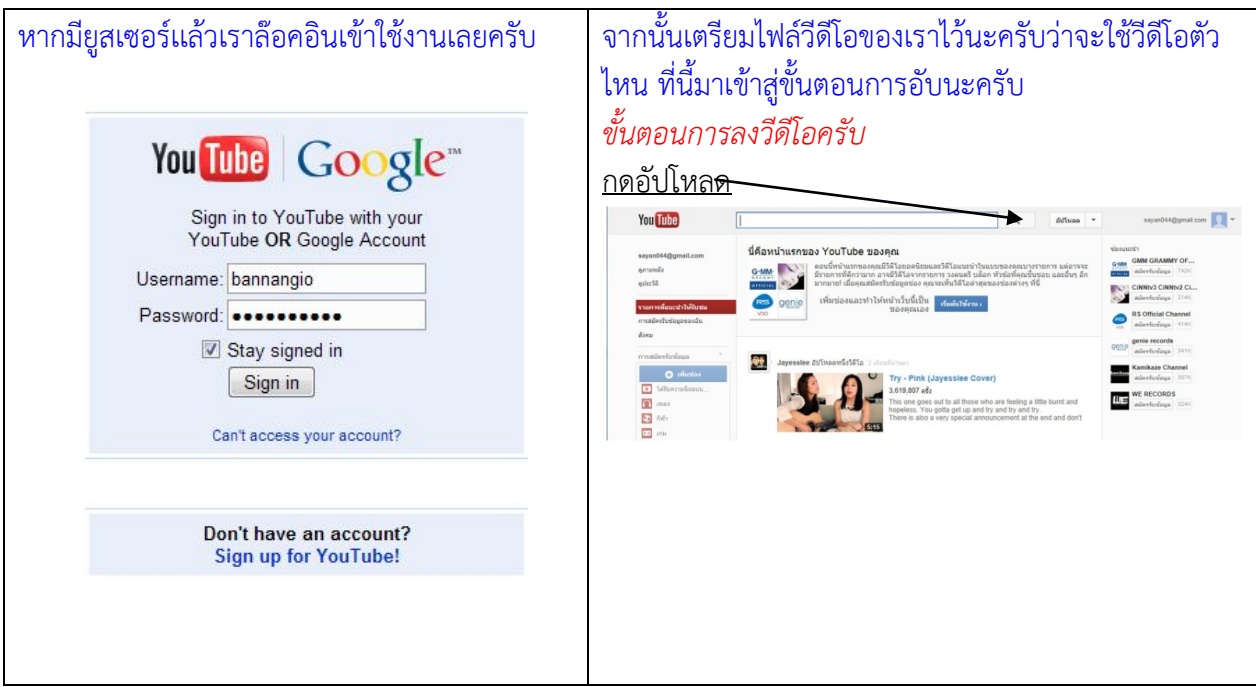

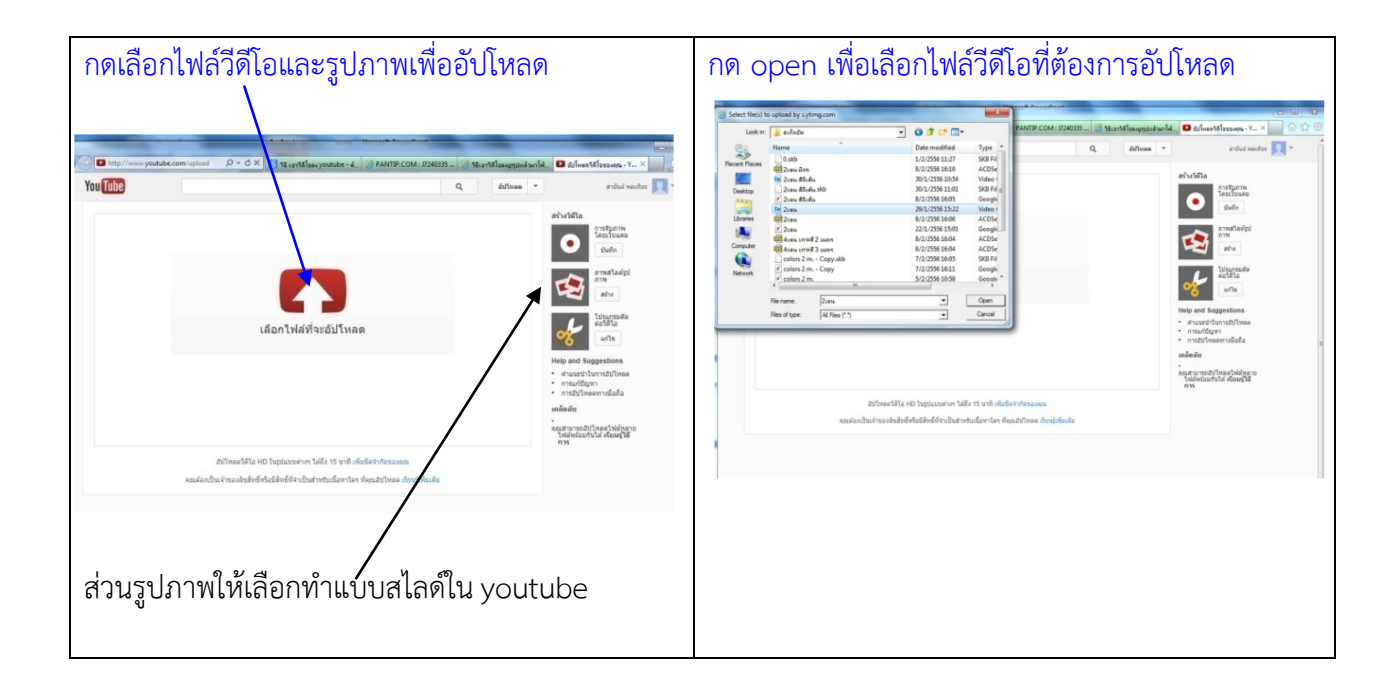

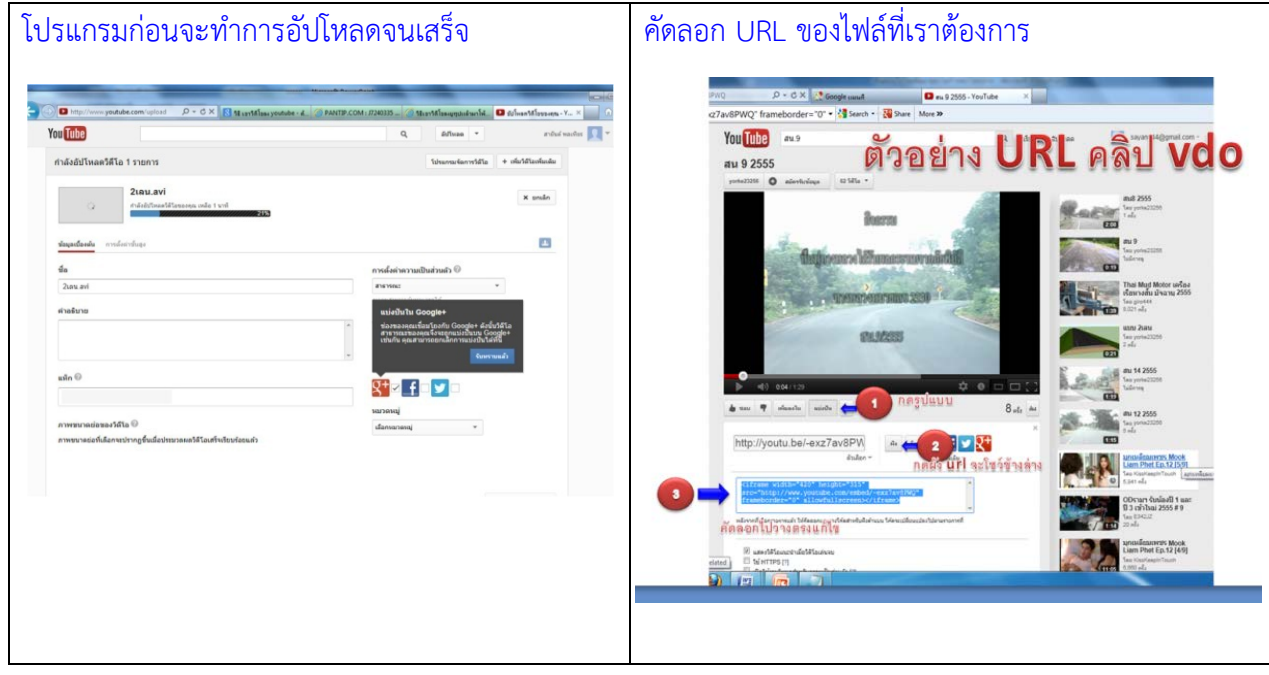

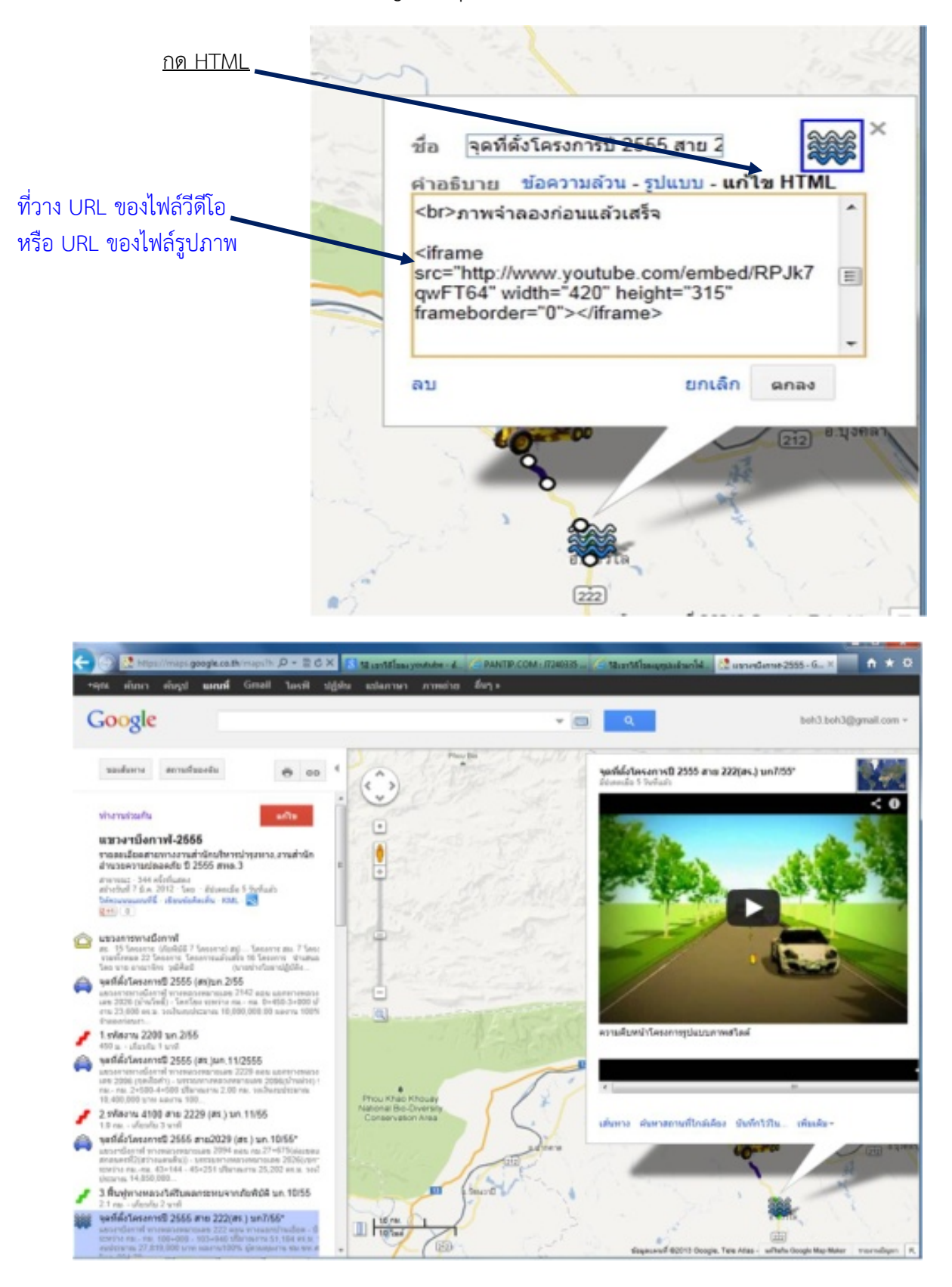

การนํา URL มาวางที่โปรแกรม Google map (ตัวอยางภาพประกอบ)

ี สำนักทางหลวงที่ ๓ (สกลนคร) ยังได้นำเอาโปรแกรม Google Sketch Up เข้ามาร่วมทำระบบ เทคโนโลยีสารสนเทศทางหลวงเพื่อการเดินทางดวยโปรแกรมนี้คือโปรแกรมที่ใชในการออกแบบ Model 3 มิติ สามารถสร้างงานเขียนแบบหรือภาพจำลองของโครงการก่อสร้างต่างๆ ก่อนดำเนินการ ระหว่าง ดําเนินการ จนกระทั้งโครงการกอสรางแลวเสร็จ ทําใหผูออกแบบมีลูกเลนในสวนของงานออกแบบและ ้นำเสนอโดยที่โปรแกรมอื่นๆ ไม่สามารถทำได้

ี สำหรับไฟล์ของ Sketch Up ที่ทำเป็นภาพจำลองแบบ ๓ มิติ เสร็จแล้วให้ทำไฟล์ Sketch Up นั้น ใหเปนวีดีโอกอน แลวคอยอับโหลดใน YouTube เพื่อเอา URL ของไฟล สวนโปรแกรมที่นํามาใชในระบบ ้ เทคโนโลยีสารสนเทศทางหลวงเพื่อการเดินทางของสำนักทางหลวงที่ ๓ (สกลนคร) ไม่มีลิขสิทธิ์เพราะทำงาน ผาน Server ของ Google

ขั้นตอนทํา Animation Sketch up เพื่อใชประกอบในระบบเทคโนโลยีสารสนเทศทางหลวงเพื่อ การเดินทาง (ตัวอยางภาพประกอบ)

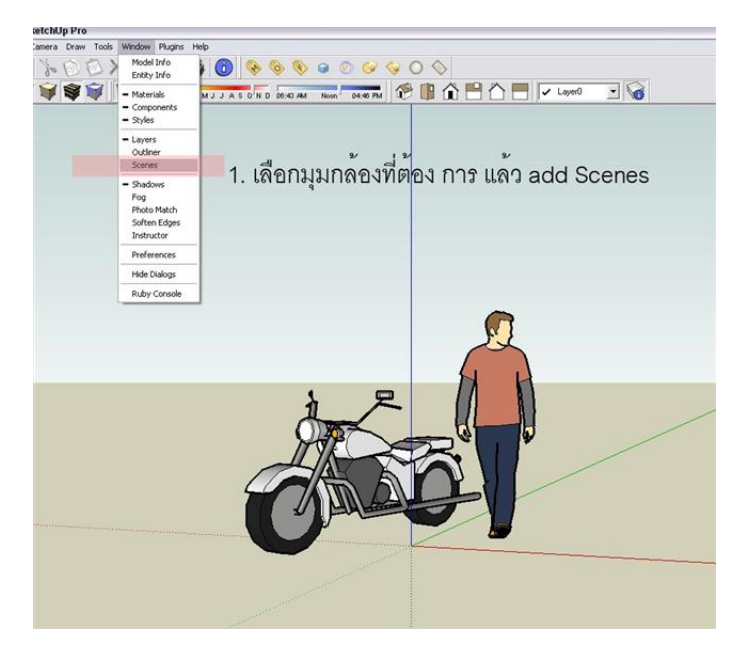

้ขั้นตอนแรก ทำโมเดลให้เสร็จ...แล้วเลือกมุมกล้องที่เราต้องการ หลังจากนั้น.

จะมีเมนูบาร์ขึ้นมา เลื่อนมุมกล้องไปยังตำแหน่งอื่น กดเครื่องหมาย + ในเมนูบาร์เพื่อเพิ่ม  $_{\rm{sence}}$ (การเพิ่มซีนมีอีกวิธี คือเอาเมาส คลิ๊กขวา แลว add sence เพิ่ม)

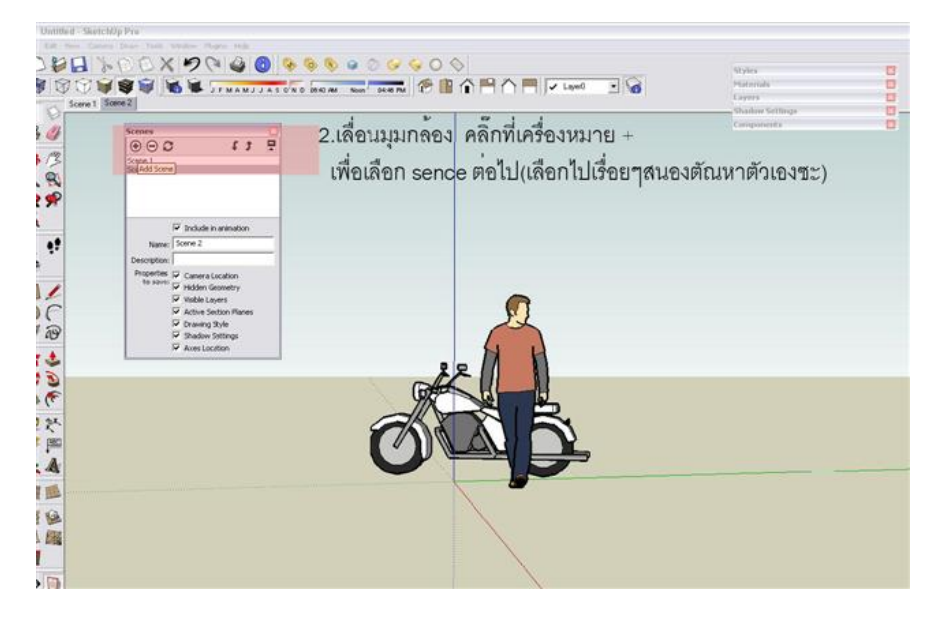

#### Untitled - SketchUp Pro File Edit View Camera Draw Tools Window Plugins Help New Ctrl+N りーム Open...  $C$ trl+0 **SE JFMAMJJASON**  $Ctrl + S$ Save Save As... Scene 4 Scene 5 Save A Copy As... Revert Send to LayOut 3D Warehouse × 3D Model... Export 2D Graphic... Import... Section Slice Print Setup... Animation... Print Preview...  $Ctrl + P$ Print... 1 Villay type A 08.05.12 2 T:\Villa Project\...\080813 3 080824 car design1 4 Untitled\_ton 5 Villay type\_A-2 08.03.14 6 2 080806 7 D:\ton\_com\...\K.Sompong5 8 080804 Exit 动土

ุ่ มาตั้งค่ากันต่อกด <sub>option</sub> มุมล่างขวา จะมีเมนูเพิ่มขึ้นมา seting เป็นการเลือก ขนาดกรอบของชิ้นงานอนิเมชั่นของ เราFrame rate เป็นการเลือก ว่าใน๑ วินาที จะให้มีกี่เฟรม (ภาพ)โดยปกติ จะใช้ ๒๕ เฟรม/วินาที

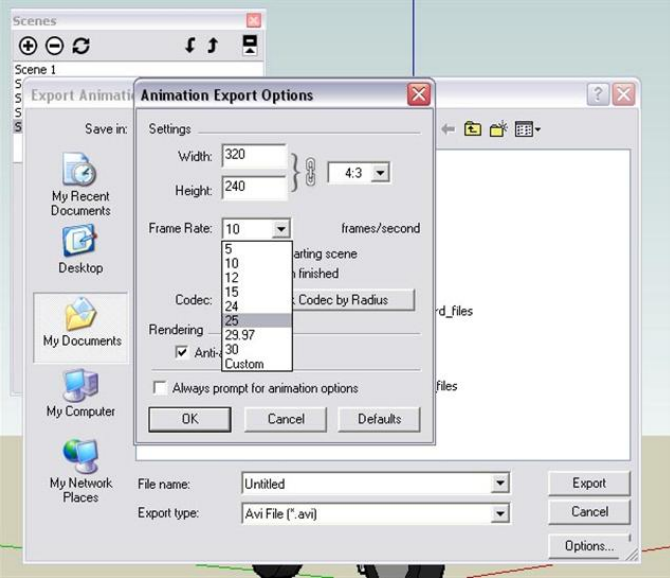

#### (ศึกษาเรื่องการทําภาพยนตรเพิ่มเติม)

้สำนักทางหลวงที่ ๓ (สกลนคร) ขอขอบคุณทาง Google ที่ได้จัดทำโปรแกรมดีอย่างนี้ ส่วนสำนัก ิ ทางหลวงที่ ๓ (สกลนคร) ได้นำโปรแกรมเหล่านี้มาประยุกต์ ใช้งานในระบบเทคโนโลยีสารสนเทศทางหลวง เพื่อการเดินทาง เพื่อความปลอดภัยและความสะดวกในการเดินทางอีกตอไป

#### บรรณานุกรม

[www.gooogle.com](http://www.gooogle.com/) เว็บไซต คืออะไร จากเว็บ<http://school.obec.go.th/kudhuachang/les07.htm> ้วันที่ค้นหาข้อมูล ๑๕ กุมภาพันธ์ ๒๕๕๖ Url คืออะไร จากเว็บ <http://guru.google.co.th/guru/thread?tid=068037b012a3d15b> วันที่ค้นหาข้อมูล ๑๕ กุมภาพันธ์ ๒๕๕๖ วิธีสรางแผนที่ Google map เพื่อติดในเว็บไซตของคุณ จากเว็บ [http://www.google.com](http://www.google.com/) วันที่ค้นหาข้อมูล ๑๕ กุมภาพันธ์ ๒๕๕๖ วิธีฝากไฟลรูปภาพ จากเว็บ [http://image.ohozaa.com](http://image.ohozaa.com/) ้วันที่ค้นหาข้อมูล ๑๕ กุมภาพันธ์ ๒๕๕๖ วิธีฝากวีดีโอจากเว็บ [http://www.youtube.com](http://www.youtube.com/)  วันที่ค้นหาข้อมูล ๑๕ กุมภาพันธ์ ๒๕๕๖